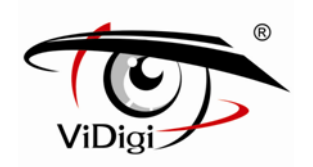

# **Руководство пользователя**

# IP-камера ViDigi IPC-599RP\*

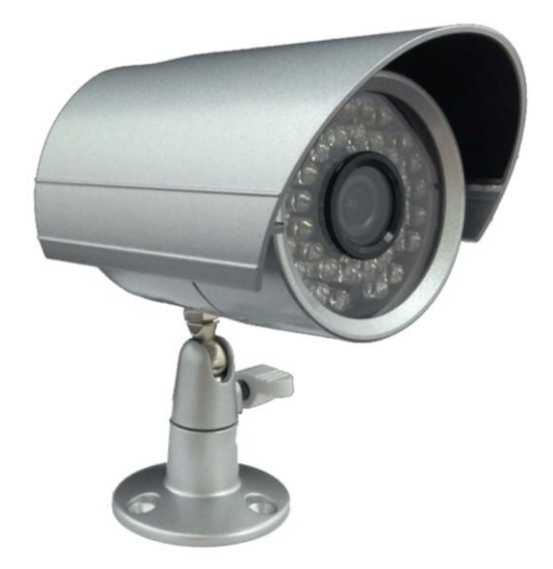

\* Модель 599RP

P – PoE (питание через локальную сеть)

R – Механически отключаемый ИК-фильтр

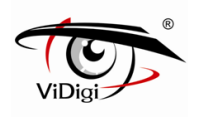

## **Предупреждение**

В целях предотвращения возгорания или получения электрического шока, не используйте это оборудование во время дождя или в условиях высокой влажности. Не вставляйте металлические предметы сквозь решетки вентилятора.

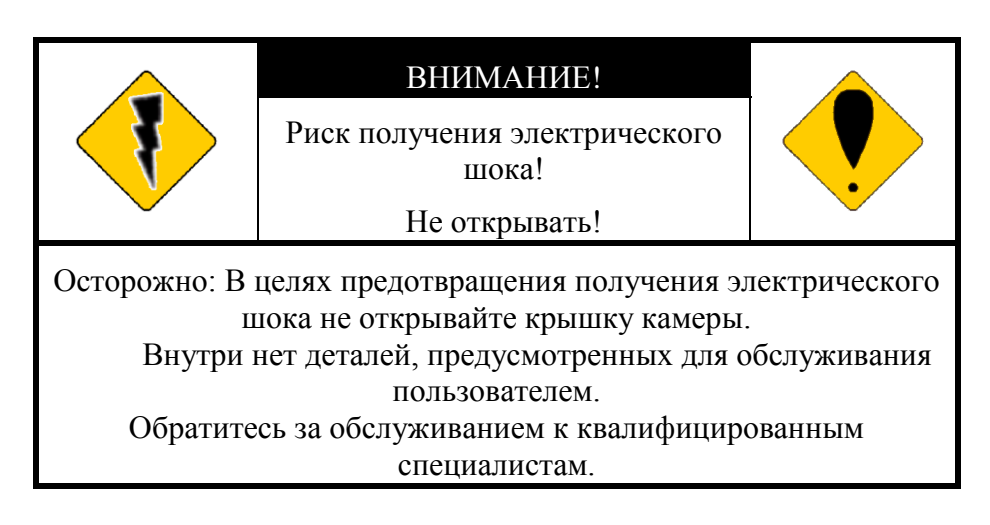

#### **Авторское право**

Товарные знаки, упомянутые в данном Руководстве, юридически зарегистрированы для соответствующих компаний.

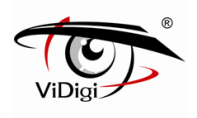

## Содержание

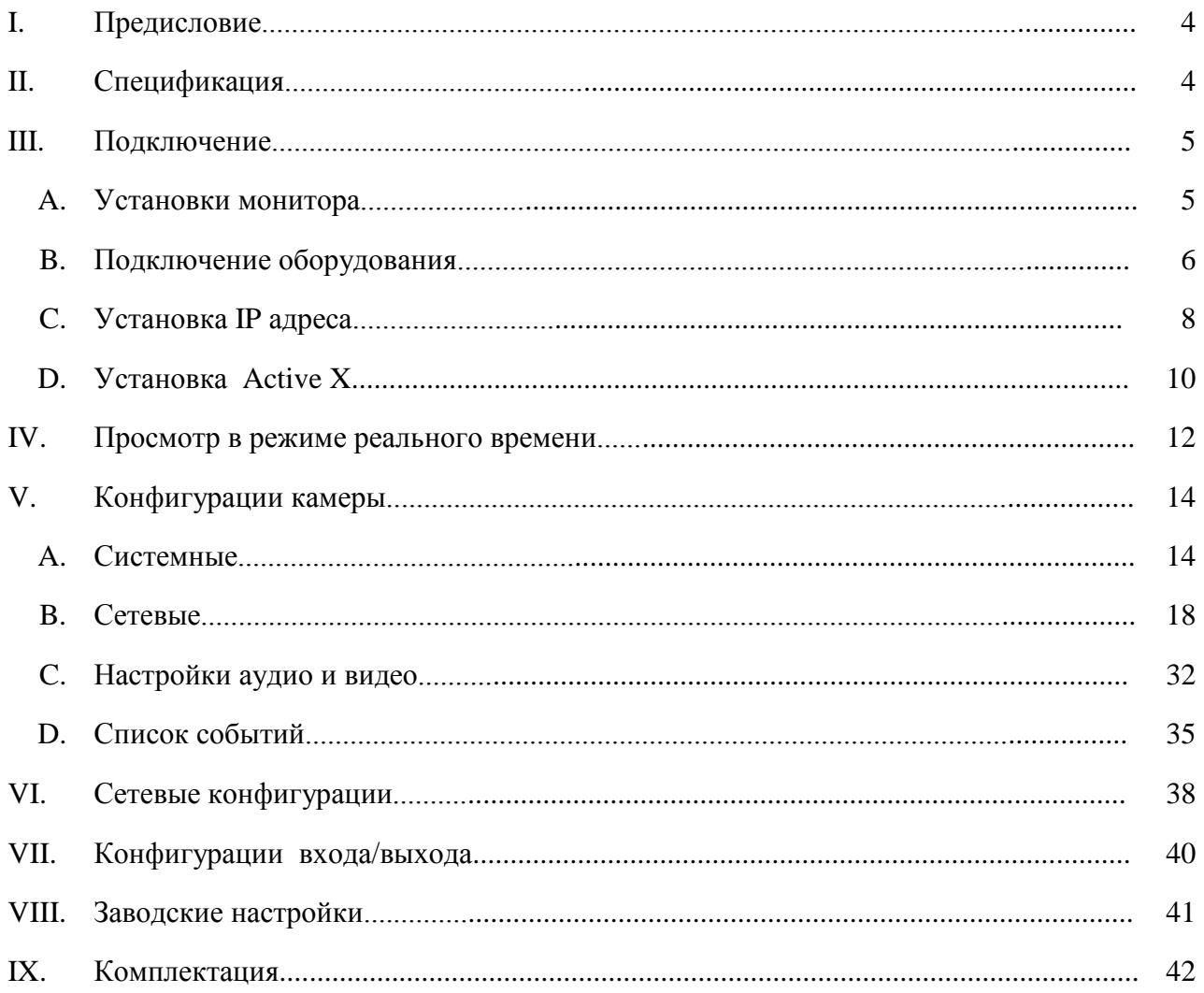

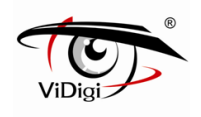

## **I. Предисловие**

IP-камера со встроенным Веб-сервером. Пользователь может просматривать живое видео через браузер IE. Камера поддерживает сжатие H.264, Motion JPEG и MPEG-4 (MPEG-4 только 3GPP), которое позволяет получить высококачественное видео. Это простая в использовании IP камера с удобным интерфейсом.

## **II. Спецификация**

- Разрешение 1Мп
- D-WDR
- PoE
- Формат сжатия H.264/MPEG-4/ MJPEG
- Регулировка чувствительности
- Режим день/ночь, механически отключаемый ИК-фильтр
- Поддерживает просмотр на сотовом телефоне / PDA/ 3GPP
- Бесплатное ПО для записи на 36 каналов
- Класс пылевлагозащищенности IP66

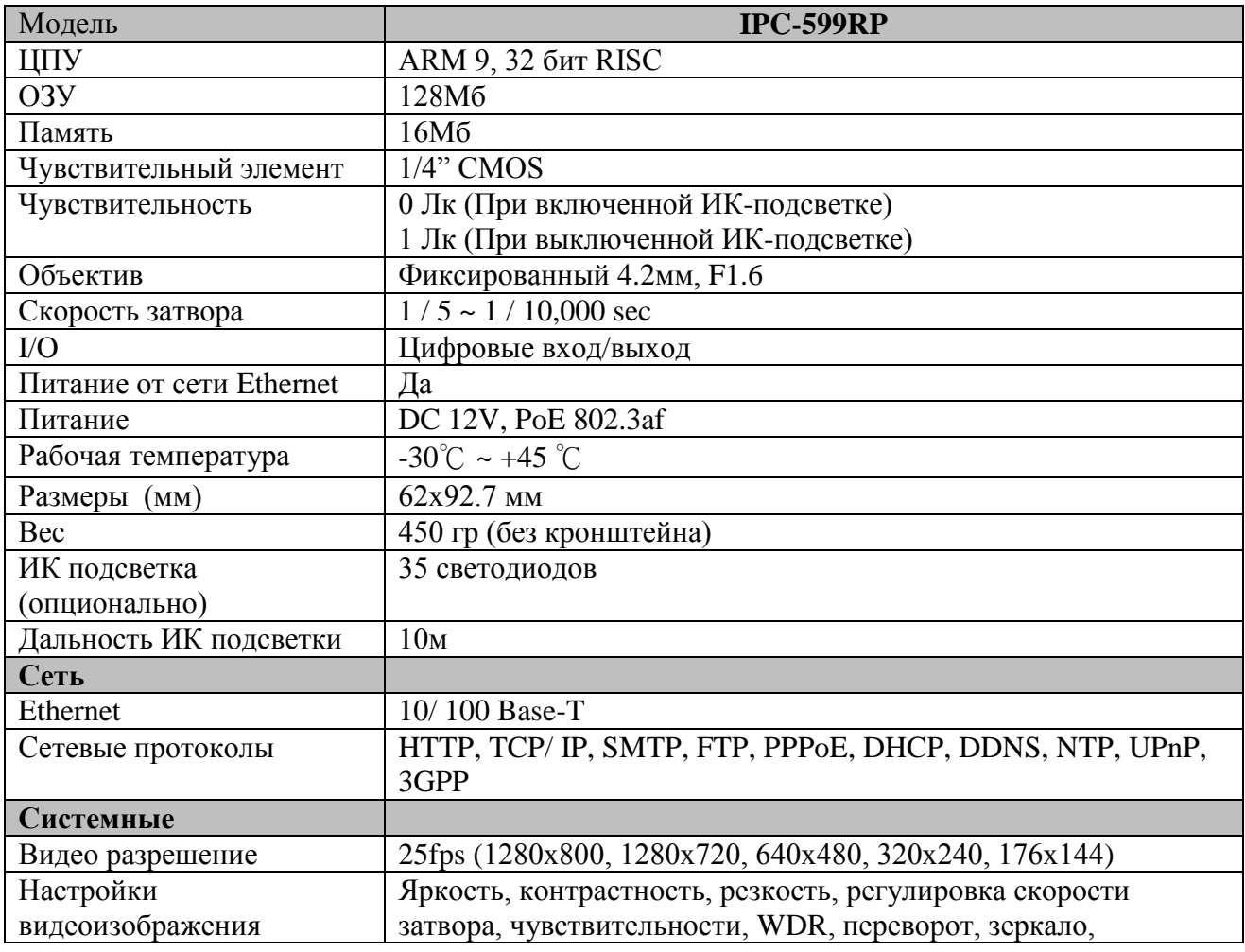

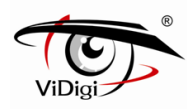

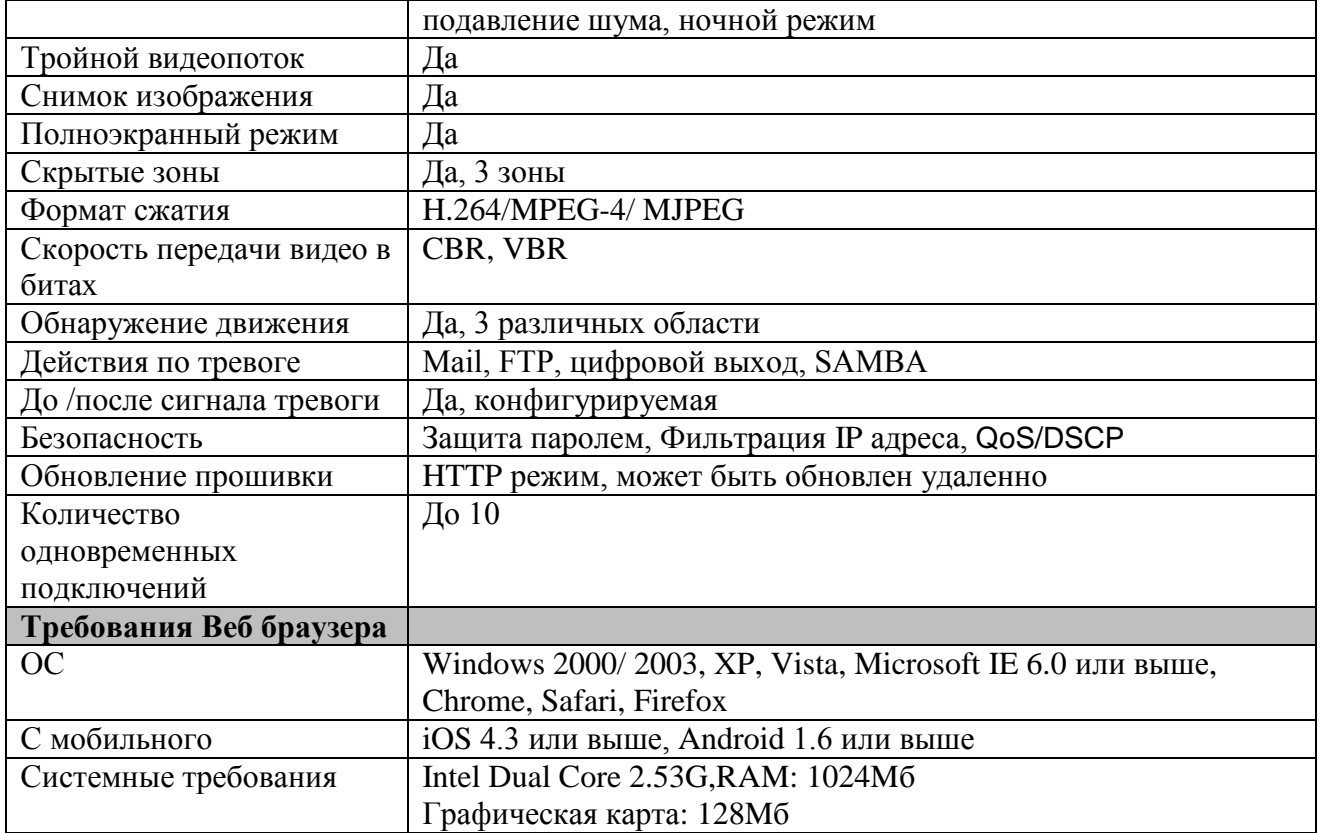

## **III. Подключение**

## **A. Установки монитора**

1. Щелкните правой кнопкой мыши на рабочем столе монитора. В появившемся меню выберите «Properties» («Свойства»).

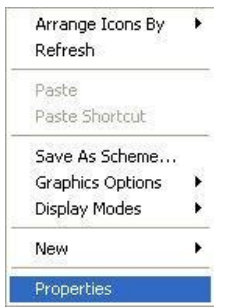

2. Выберите наиболее высокое качество цветопередачи (32 бита).

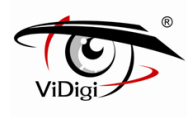

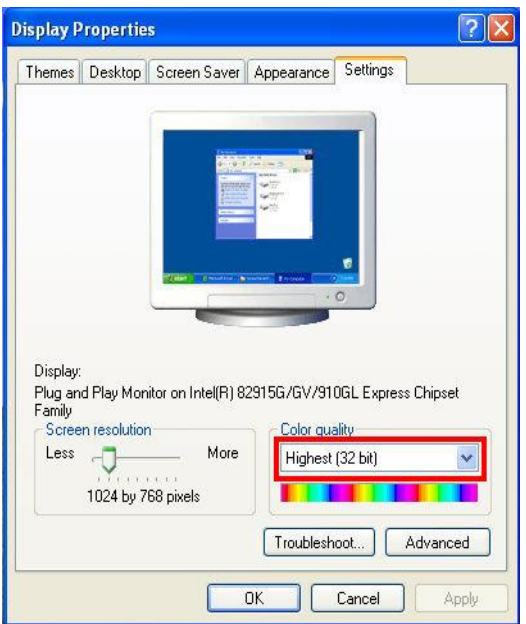

## **B. Подключение оборудования**

### **Установка**

### 1. Подсоединение кронштейна

Кронштейн может быть присоединен к задней или боковой панели камеры. После того как вы соедините кронштейн с камерой, закрутите винты. Затем, используя три болта, установите кронштейн к стене или потолку. С помощью ручки отрегулируйте угол и закрепите камеру.

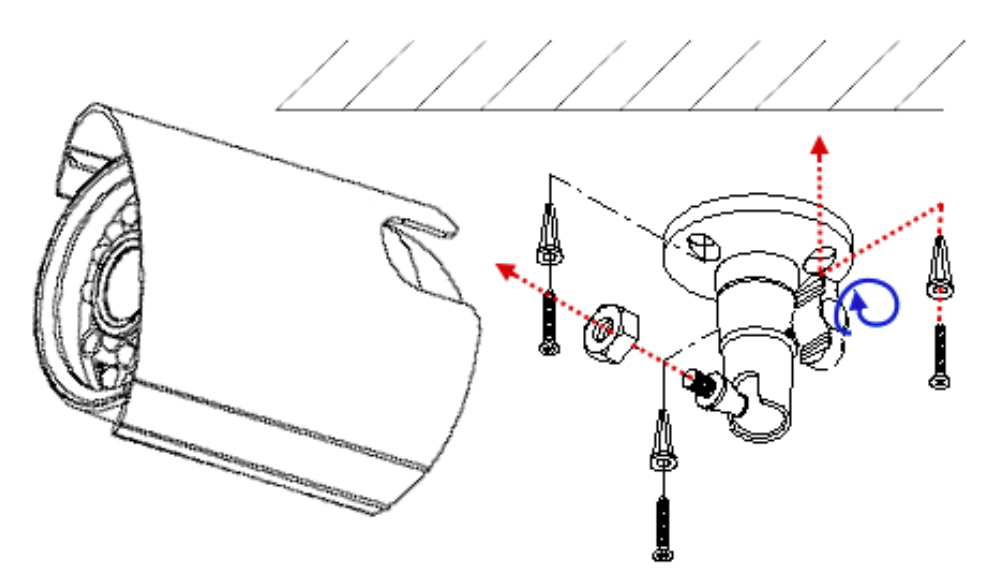

### 2. Подключение

Снизу показано подключение кабелей камеры. Подсоедините адаптер питания или PoE коннектор. Подключите IP камеру к ПК или к сети с помощью кабеля Ethernet. Настройте конфигурацию сети в соответствии с сетевыми требованиями. Для дальнейшего пояснения обратитесь к главе VI «Сетевые конфигурации».

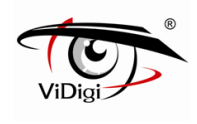

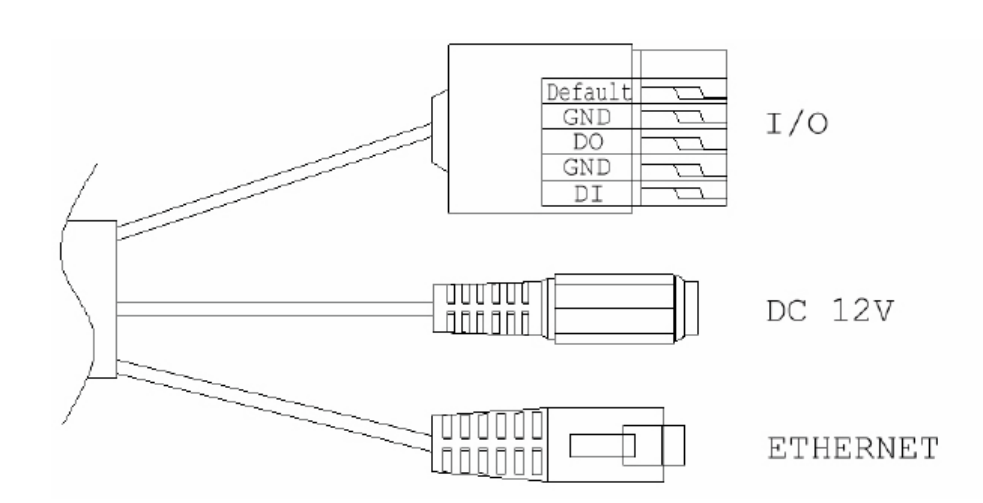

3. PoE (Power over Ethernet): питание от сети Ethernet (опция). Рекомендуется **802.3af, 15.4W PoE** свитч.

Питание от сети Ethernet – это технология, которая интегрирует питание в стандартную LAN инфраструктуру. Это позволяет обеспечить питание для приборов сети, таких как IP телефон или сетевая камера при использовании тех же кабелей, которые применяются для подсоединения сети. Пропадает необходимость размещать камеру в непосредственной близости от розеток и подобных источников питания и легче становится использовать источники бесперебойного питания для обеспечения гарантированной работы прибора 24 часа в сутки 7 дней в неделю.

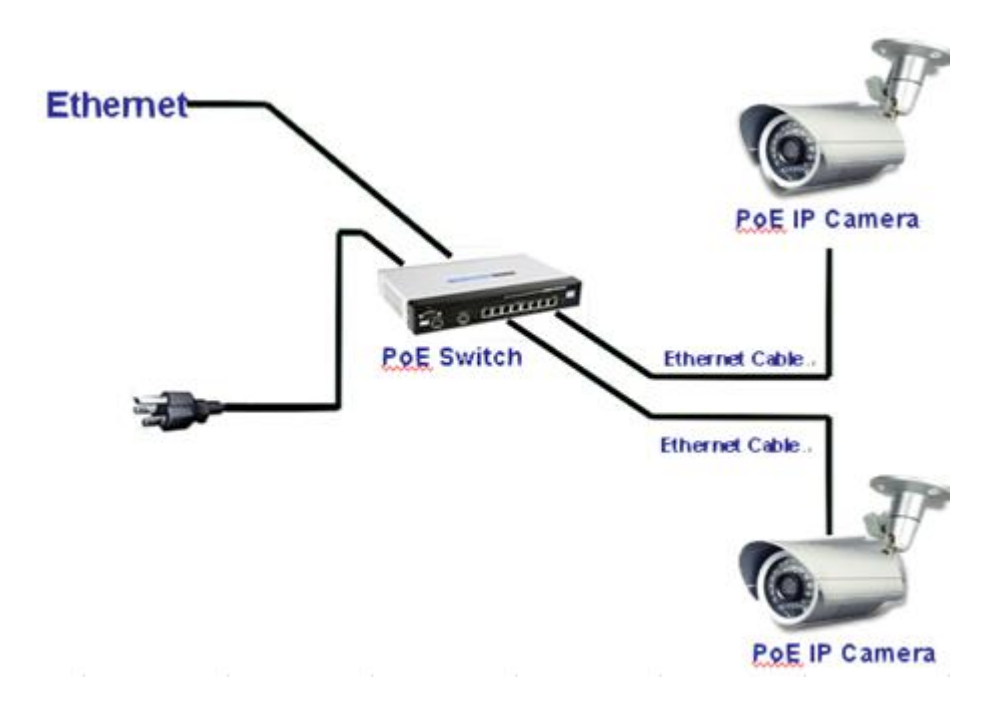

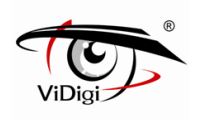

## **C. Установка IP адреса**

- 1. Используйте программное обеспечение «IP Installer» («IP Установщик»), чтобы задать IP адрес для камеры. Программное обеспечение находится на прилагаемом диске.
- 2. «IP Installer» поддерживает два языка:
	- IPInstallerCht.exe: Китайский язык
	- IPInstallerEng.exe: Английский язык
- 3. Существует три конфигурации IP:
	- Фиксированный IP (Общественный IP или Виртуальный IP)
	- DHCP (Динамический IP)
	- Получаемый по модему (PPPoE)
- 4. Запустите «IP Installer».
	- 5. Для пользователей Windows XP SP2 может всплыть следующее сообщение безопасности. Нажмите «Unblock» («Разблокировать»).

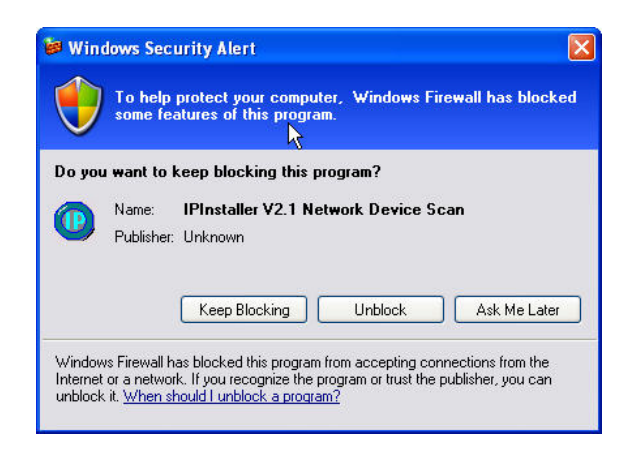

6. Конфигурация «IP Installer»

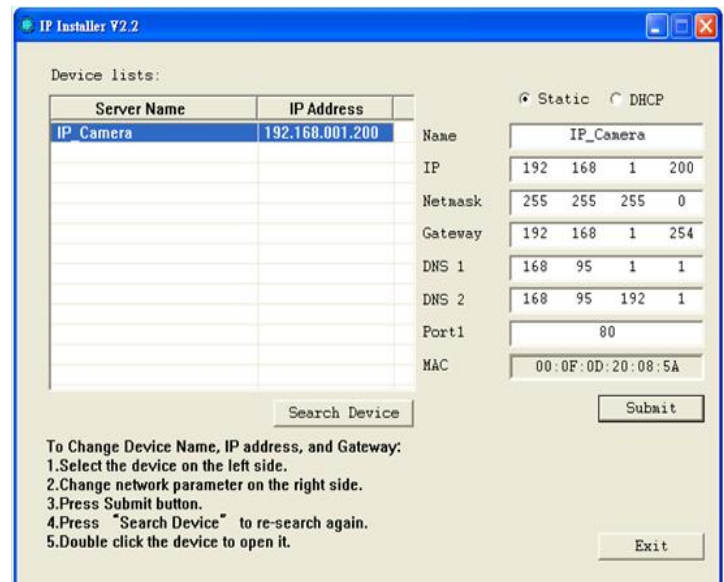

- 7. «IP Installer» ищет все IP устройства в сети и отображает их в списке слева. Для нового поиска нажмите кнопку «Search Device» («Поиск устройств»).
- 8. Кликните по IP устройству в списке слева. Настройки сети этого

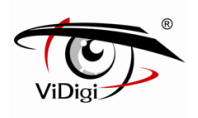

устройства отобразятся в правой части. Вы можете изменить имя камеры. Измените параметры и нажмите кнопку «Submit» («Применить»). В следующем окне сообщится о перезагрузке камеры, подтвердите нажатием на «OK».

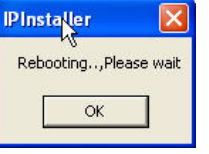

9. Убедитесь, что указанные в примере части IP адреса ПК (PC IP address) и IP адреса IP камеры (IP CAM IP address) одинаковы. Например:

IP адрес IP камеры: 192.168.1.200

IP адрес ПК: 192.168.1.100

**Чтобы изменить IP адрес ПК (PC IP address):**

Control Panel (Панель управления)  $\rightarrow$  Network Connections (Соединения сети)  $\rightarrow$  Local Area Connection Properties (Свойства соединения локальной зоны)  $\rightarrow$  Internet Protocol (TCP/IP) (Интернет-протокол) →Properties (Свойства).

Убедитесь, что ваша IP камера и компьютер имеют одинаковую подсеть. Если это не так, измените подсеть камеры или подсеть компьютера соответственно.

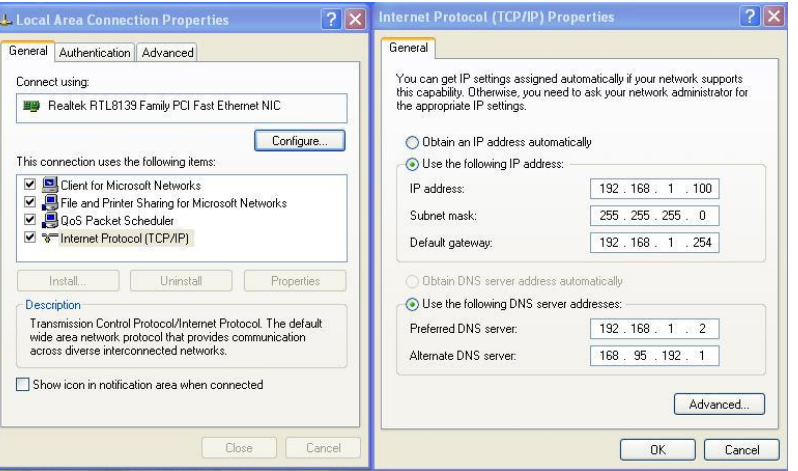

10. При двойном нажатии на IP устройство, выбранное в левом окне «Device Lists» («Список оборудования»), откроется браузер и автоматически перейдѐт на данный адрес.

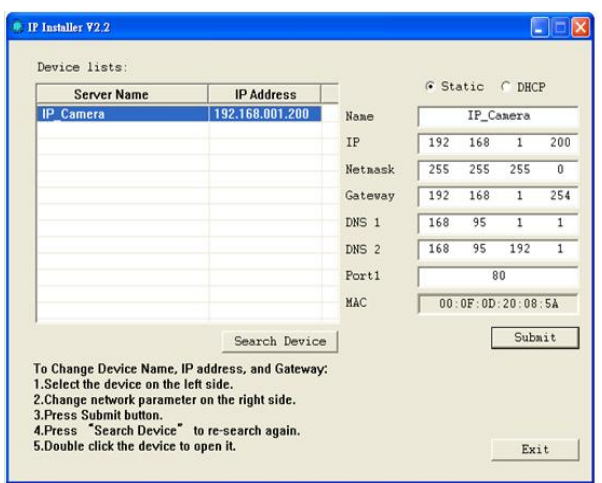

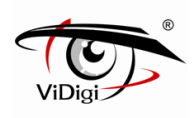

11. Затем введите имя пользователя «admin» и пароль «admin».

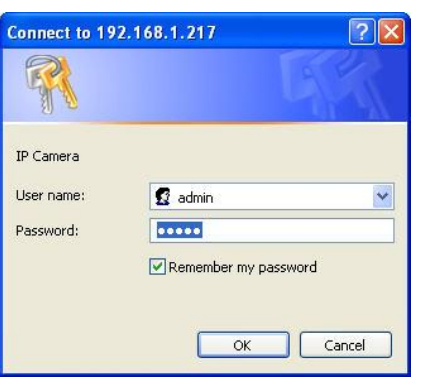

## **D. Установка управления Active X**

 $\overline{1}$ 

При первой попытке посмотреть видео через браузер будет необходимо установить компонент Active X.

Если установка не выполнена, проверьте параметры безопасности для браузера IE.

- 1. IE → Tools → Internet Options... → Security Tab → Custom Level... → Security Settings → Download unsigned ActiveX controls → Выберите «Enable» или «Prompt».
- 2. IE  $\rightarrow$  Tools  $\rightarrow$  Internet Options...  $\rightarrow$  Security Tab  $\rightarrow$  Custom Level...  $\rightarrow$  Initialize and script ActiveX controls not marked as safe → Выберите «Enable» или «Prompt».

 $\mathbf{\Omega}$ 

OK Cancel Apply

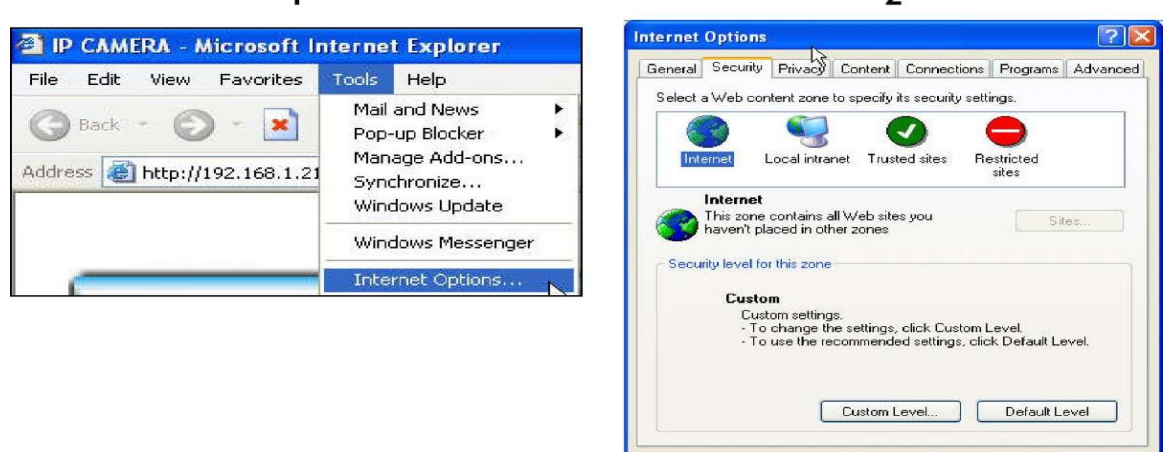

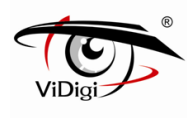

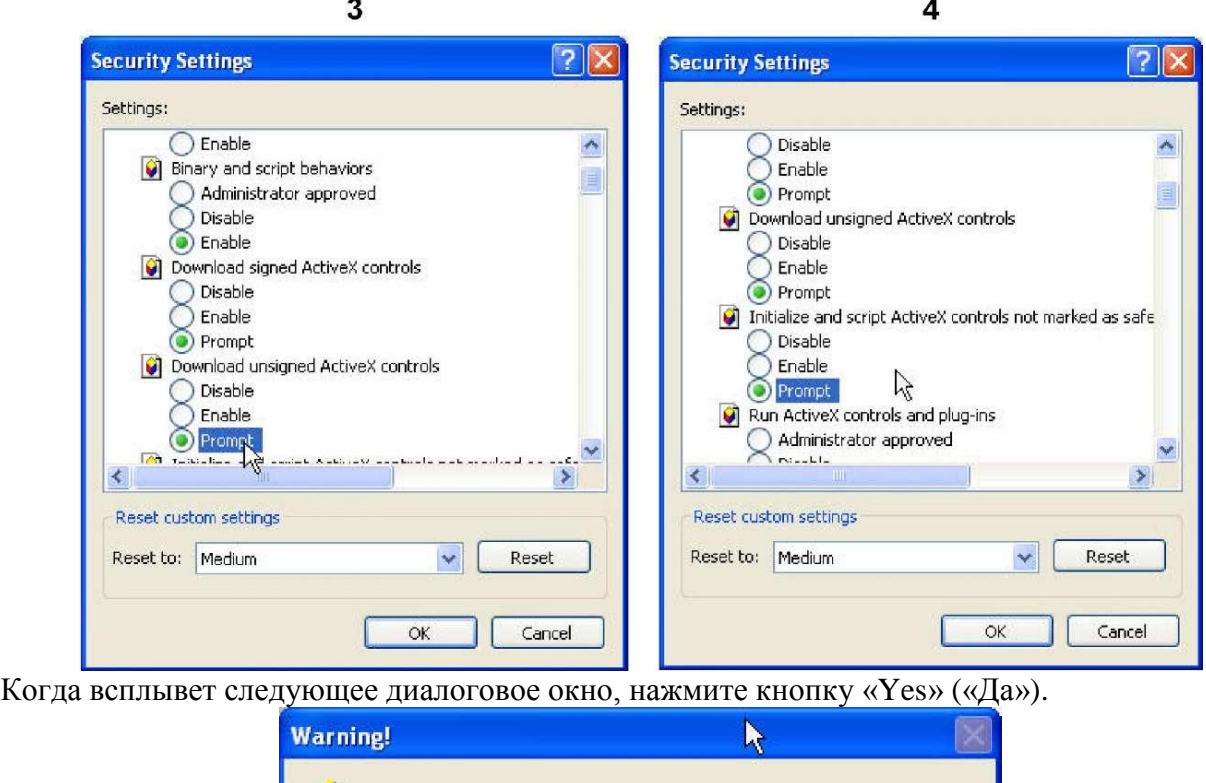

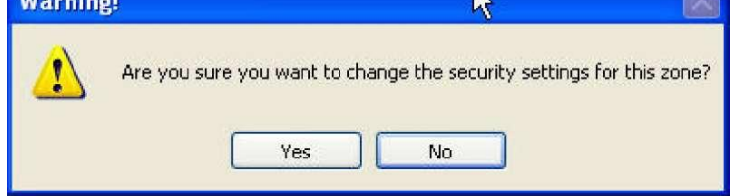

Также вы можете выбрать другой способ: Откройте: IE→Инструменты → свойства обохревателя… → Безопасность → Надежные сайты → Добавьте IP адресси нажмите "OK". В списке сайтов вы можетевыбрать один IP адрес или LAN адрес. Например, если вы добавите "192.168.21.\*", все IP адреса до .21 LAN будут рассматриваться как надежные.

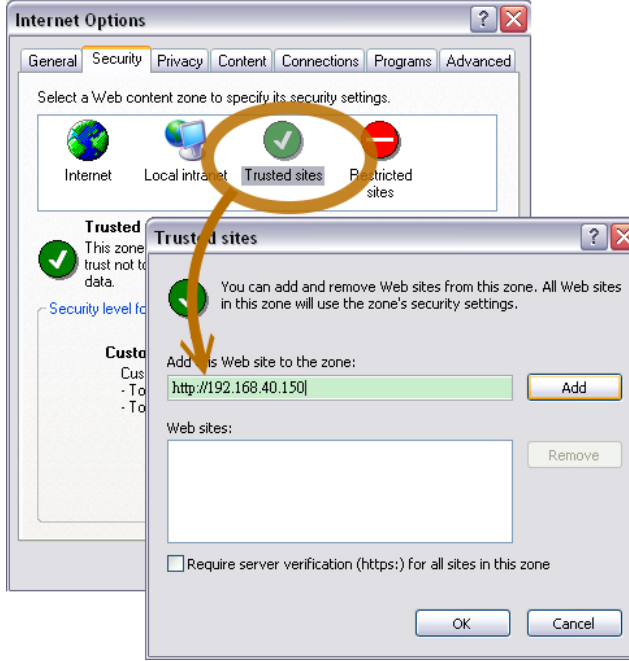

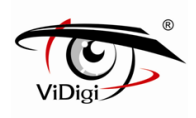

## **IV. Просмотр в режиме реального времени**

Запустите браузер IE, в поле адрес введите IP-адрес IP-камеры. Появится следующее диалоговое окно. Введите в поля имя пользователя и пароль.

По умолчанию эти значения «admin» и «admin».

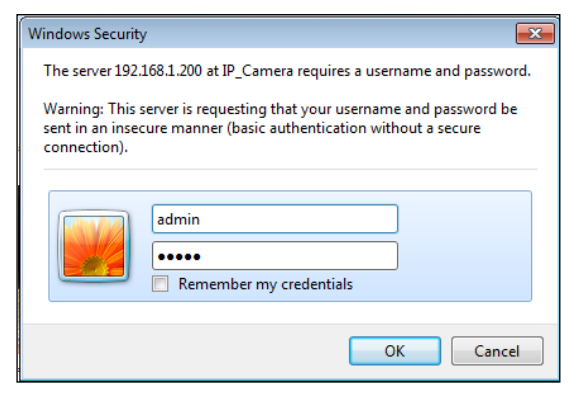

При подключении к камере будет следующий вид:

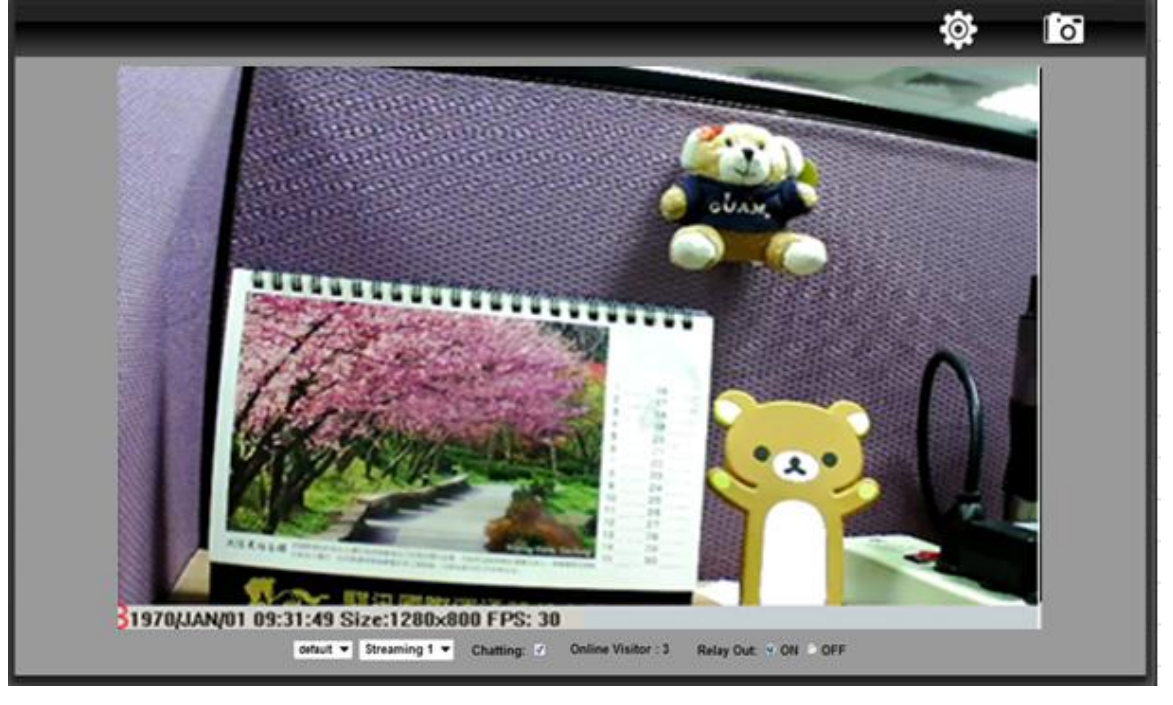

- 1. Вход на страницу администрирования 2. Сделать снимок экрана
- 3. Показывает время, видео разрешение и частоту кадров.
- 4. Регулирует изображение 1/2x, 1x, 2x
- 5. Выбор видеопотока (Когда видеопоток 2 в «Установках видео» отключен, эта функция не отображается).

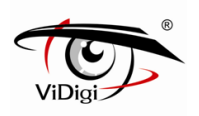

- 6. Показывает количество пользователей, подключенных к камере.
- 7. Контроль за реле, которые подключены к этой камере.

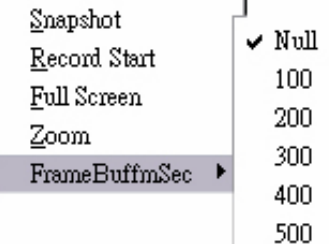

Snapshot: Сохранить картинку в формате JPEG.

- Record Start: Начать запись: Запись видео на локальный ПК. Сначала необходимо указать место сохранения видео. Для остановки записи также войдите в меню правой кнопкой мыши. Выберите «Record Stop» («Остановить запись»). Сохранение происходит в AVI формате. Для просмотра записей используйте Media Player.
- Full Screen: Полноэкранный режим
- ZOOM: Позволяет увеличивать или уменьшать фрагмент изображения. Сначала проставьте галочку напротив «Enable digital zoom» в следующем всплывающем окне, а затем перемещайте курсор на линейке масштаба, увеличивая или уменьшая изображение.

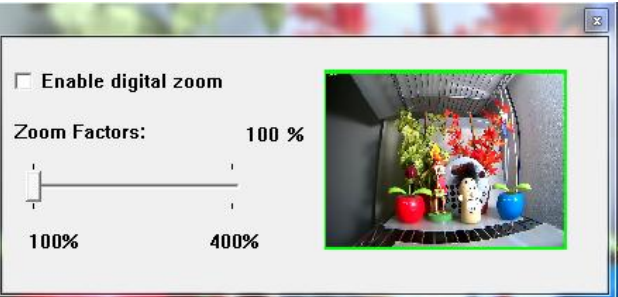

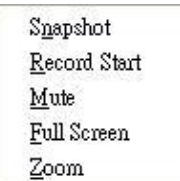

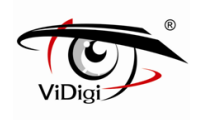

## **V. Конфигурации IP камеры**

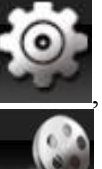

Нажмите , чтобы перейти на страницу администрирования.

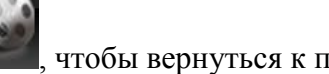

Нажмите , чтобы вернуться к просмотру видео.

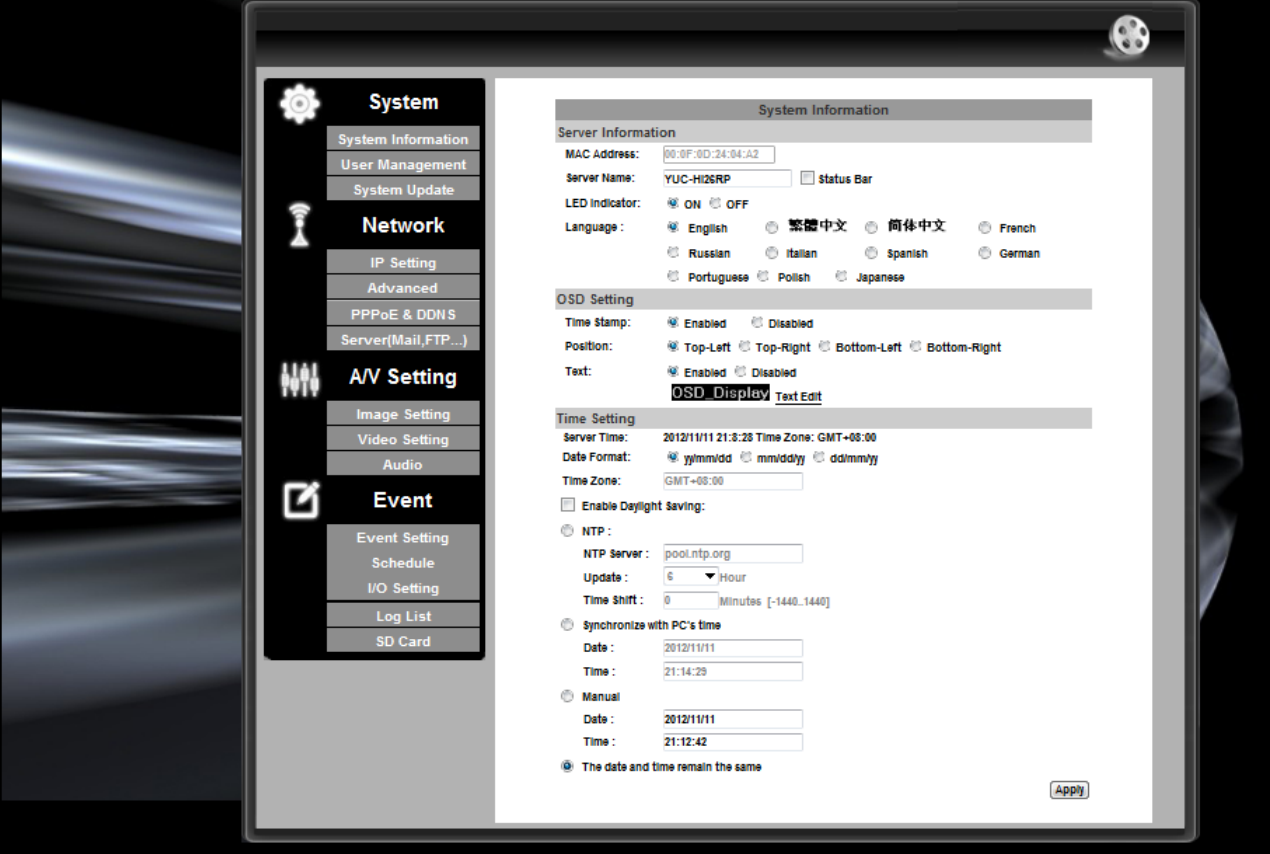

### **A. Системные**

1. System Information: Системная информация:

а) Server information: Информация по серверу. Установите название камеры, выберите язык, установите время:

- Server Name: Это название камеры. Оно будет отображаться в «IP Установщике».

- LED Indicator: Индикатор ИК подсветки: Мерцающий индикатор ИК подсветки на передней панели камеры означает, что идет процесс загрузки. Выключите данную функцию, если не нужна ИК подсветка.

- Select language: Выбор языка: Вы можете выбрать English (Английский), Traditional Chinese (Традиционный китайский), Simplified Chinese (Упрощенный китайский). При изменении языка появляется окно с требованием подтвердить изменение языка.

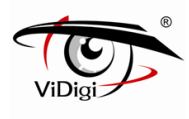

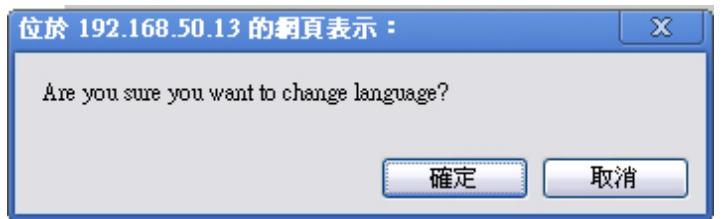

b) OSD Setting: Настройки экранного меню: Выбор позиции, где будут отображаться время и дата, а также текст.

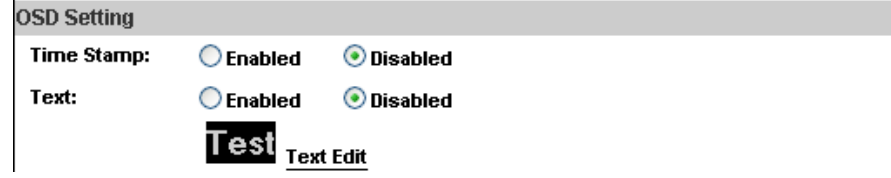

Более того, нажатие на «Text Edit» (Редактирование текста) позволяет войти в настройки OSD содержания, которое включает тип шрифта и размер. Нажмите «Upgrade», чтобы сохранить установки.

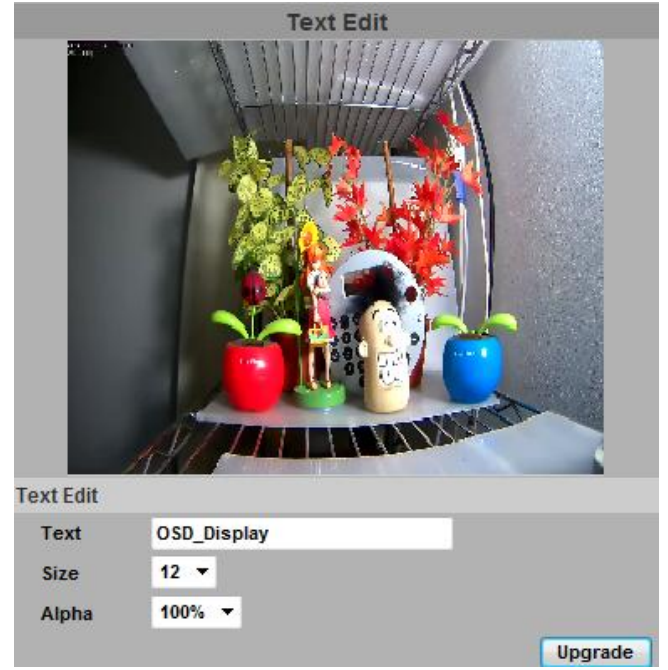

c) Server time setting: Установки времени: Вы можете использовать NTP (Синхронизирующий сетевой протокол), синхронизировать время с ПК («Synchronize with PC's time»), установить время вручную («Manual») или оставить дату и время прежними («The date and time remain the same»).

Примечание: Для синхронизации с NTP сервером, подключите IP камеру к WAN вместо LAN.

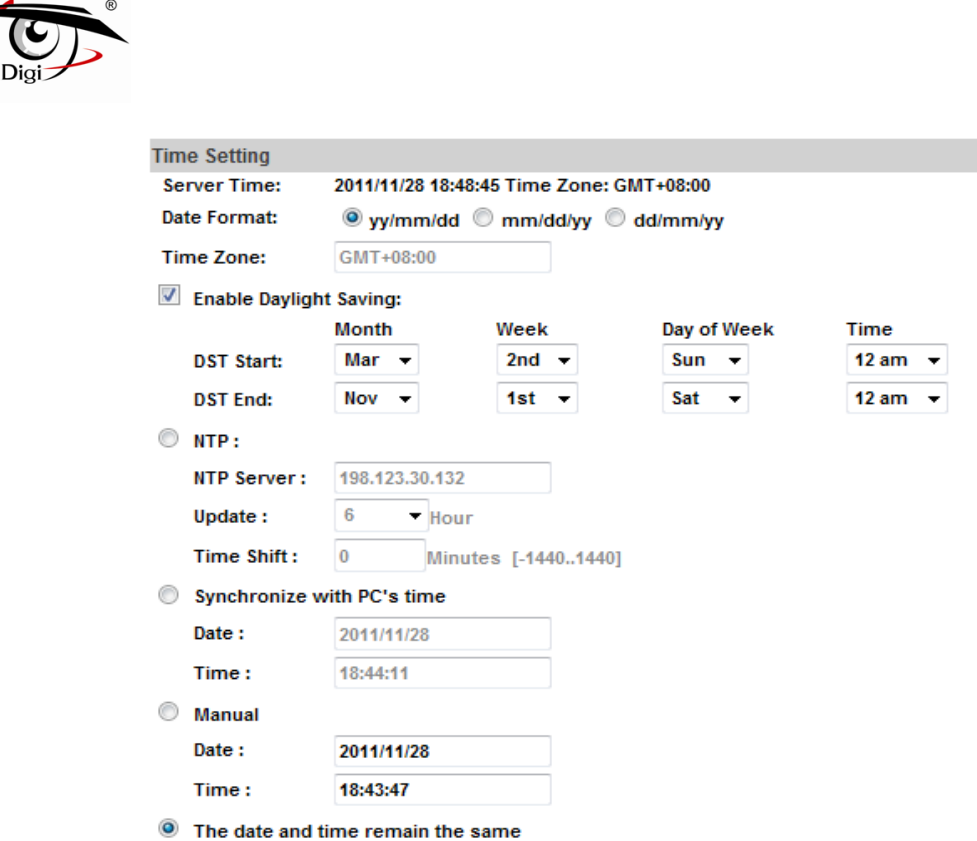

2. User Management: Пользователи

IP Камера поддерживает трех различных пользователей: администратор, общий пользователь и анонимный пользователь.

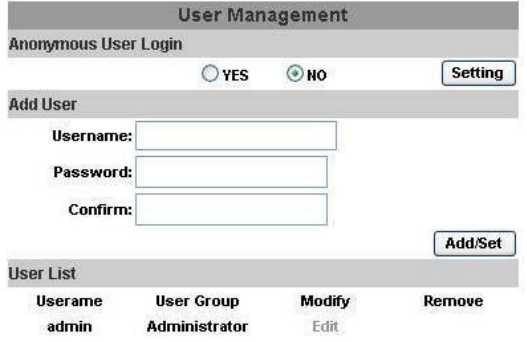

- Anonymous User Login: Анонимный вход

Yes: Позволяет анонимному пользователю подключиться

No: Запрашивает логин и пароль для подключения

- Add User: Добавление пользователей

Введите имя и пароль, затем нажмите «Add /Set » («Добавить») .

- Нажмите «Edit» («Редактировать») или «Delete» («Удалить»), чтобы редактировать пользователя.

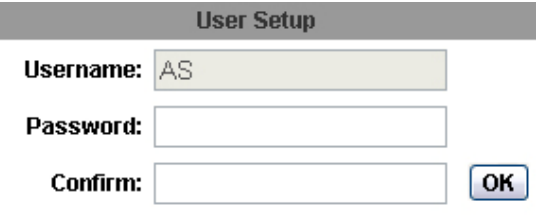

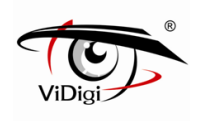

### 3. System Update: Обновление системы

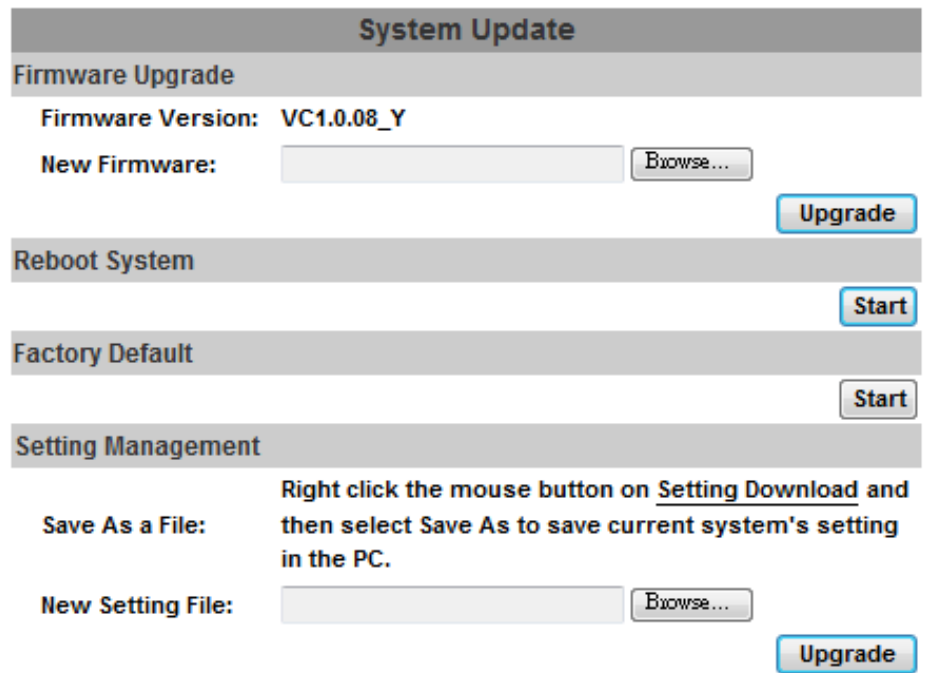

- a) Firmware Upgrade: Обновление прошивки: Для обновления прошивки в режиме on-line нажмите «Browse», выберите прошивку и нажмите «Upgrade», чтобы начать процесс обновления.
- b) Reboot System: Перезагрузка системы
- c) Factory Default: Возврат к заводским установкам
- d) Setting Management: Управление настройками: Пользователь может сохранить существующие настройки или загрузить сохраненные ранее.

- Сохранение настроек: Кликните правой кнопкой мыши на Setting Download («Сохранение настроек»), выберите «Save As» («Сохранить как»), выберите директорию сохранения, нажмите «Save» («Сохранить»).

- Загрузка сохраненных ранее настроек: Нажмите «Browse», найдите нужную вам предыдущую настройку, нажмите «Open» («Открыть»), затем «Upgrade» («Обновить»). Подтвердите обновление. Нажмите «index.html», чтобы вернуться на главную страницу.

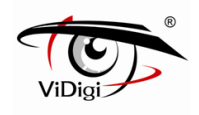

### **B. Сетевые**

1. IP Setting: Установка IP адреса

IPC-599RP поддерживает DHCP («Протокол динамической конфигурации хоста») и Static IP («Статический IP-адрес»).

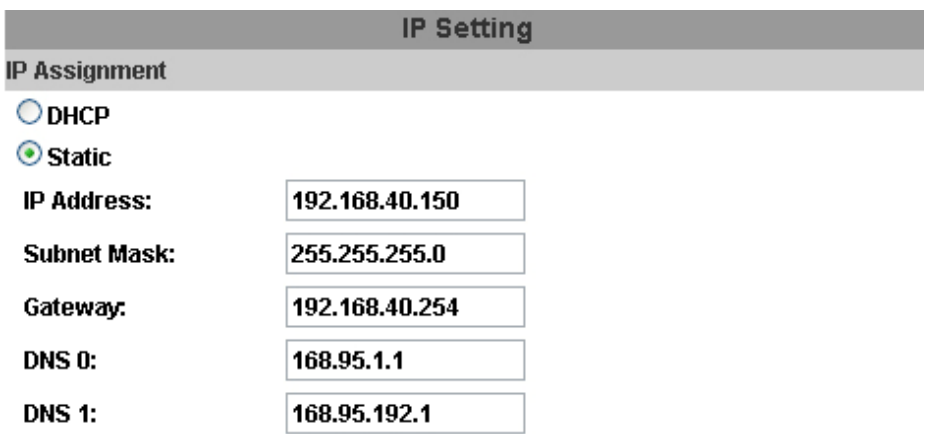

a) DHCP: При выборе этой установки камера получит все сетевые параметры автоматически.

b) Static IP: Напечатайте IP адрес, маску подсети, шлюз и DNS точки вручную.

Распределение IPv6

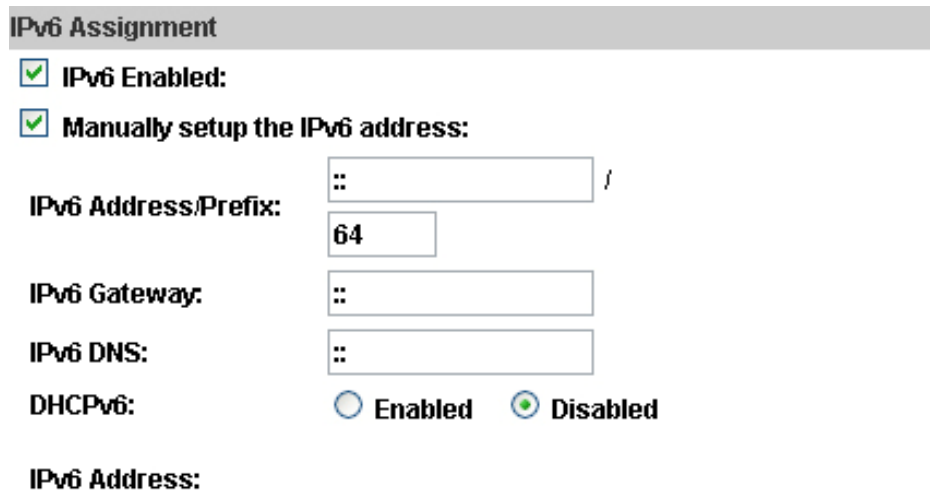

fe80::20f:dff:fe00:284d

IPv6 - это новая система счисления, которая предоставляет больше адресов, чем IPv4, и которая рассчитана для большинства сегодняшних Интернет трафиков. Вы можете установить IPv6 вручную с помощью установки Адреса, Шлюза и DNS, или, включив DHCP для автоматического назначения IP.

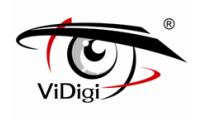

c) Port Assignment: Распределение портов.

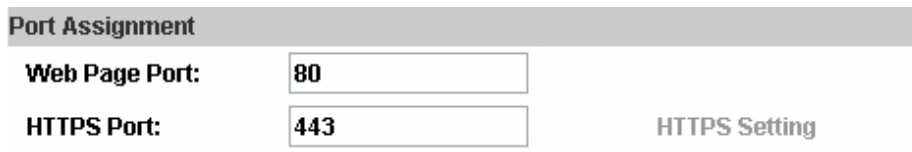

- веб порт: установите веб порт и видео порт (По умолчанию: 80)

- HTTP порт: установите порт для HTTP передачи (По умолчанию: 443)

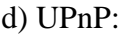

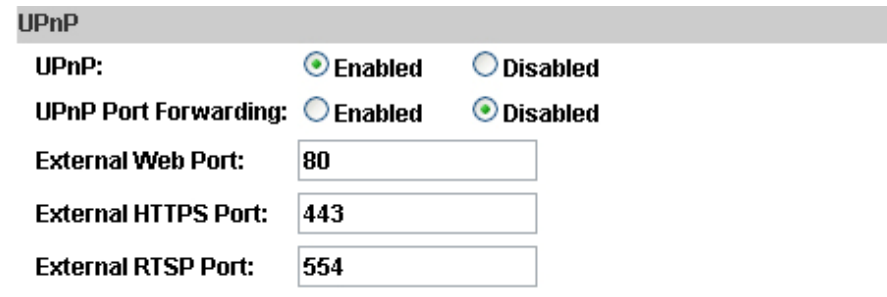

IPC-599RP поддерживает UPnP. Если эта функция доступна на вашем компьютере, камера будет определена автоматически и новая иконка появится в «My Network Places» (Мое сетевое окружение).

UPnP Port Forwarding: Перенаправление UPnP порта:

при соединении с роутером, включите перенаправление UPnP порта для открытия портов роутера, чтобы видео потоки могли быть переданы посредством LAN. Настройте Веб порт, Http порт, и RTSP порт, и убедитесь, что ваш роутер поддерживает UPnPTM и функция включена.

Примечание: Функция UPnP должна быть доступна на вашем компьютере.

Следуйте следующей процедуре активации UPnP:

Вариант 1

- Из стартового меню откройте панель управления

- Выберите «Add/Remove Programs» (Добавить/Удалить программы)

- Выберите «Add/Remove Windows Components» (Добавить/Удалить компоненты Windows) и откройте «Networking Services» (Сетевое обслуживание)

- Нажмите «Details» (Детали) и выберите UPnP для установки

- Иконка IP устройства появится в «My Network Places» (Мое сетевое окружение)

- Пользователь должен дважды кликнуть по этой иконке, чтобы подключиться к IE браузеру. Вариант 2

Откройте "My Network Space" (Мое сетевое окружение), и нажмите "Show icons for networked UPnP devises" (Отобразить сетевые UPnP устройства).

Для подтверждения нажмите"Yes" (Да).

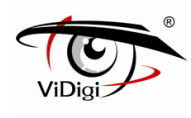

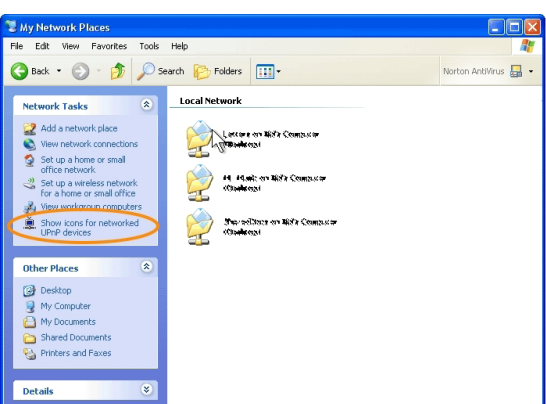

Для выключения данной функции нажмите "Hide icons for networked UPnP devises" (Скрыть сетевые UPnP устройства).

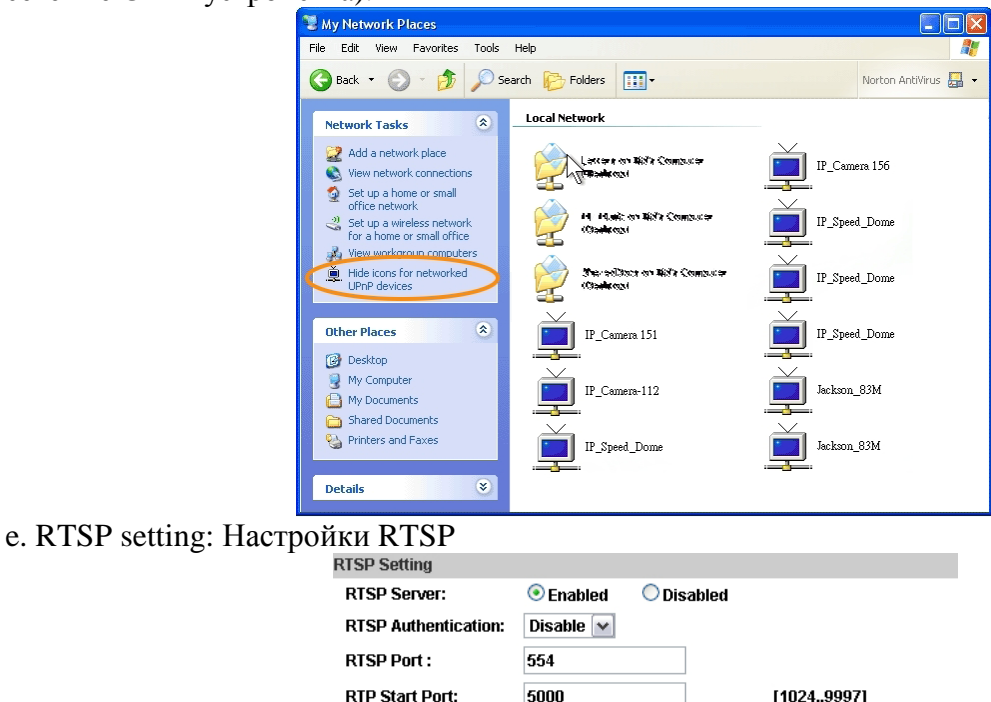

**RTP End port:** 9000  $[1027..10000]$ Если у вас есть медиа плеер, который поддерживает RTSP протокол, вы можете использовать его для получения видео потока с IP камеры. RTSP адрес может быть настроен

на два потока. Обратитесь к Главе V-C:"Video

Setting" (Настройки видео) для настроек RTSP адресов с двух потоков.

(i) (ii) RTSP Server: RTSP Сервер: вкл/выкл

RTSP Authentication: RTSP Аутентификация

"Disable" (Выкл.) означает, что каждый, кто знает ваш IP-адрес камеры, может подключиться к вашей камере через RTSP. Имя пользователя и пароль не требуется. В доступе в режим аутентификации «Базовый» и «Дайджест» необходимо ввести имя пользователя и пароль, прежде чем получить доступ. Пароль передается открытым текстом в базовом режиме, который обеспечивает более низкий уровень безопасности, чем в режиме дайджеста. Убедитесь, что ваш медиа-плеер поддерживает схемы аутентификации.

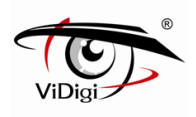

(iii) RTSP Port: RTSP порт: настройте порт RTSP (По умолчанию: 554)

(iv) RTSP Start and End Port: в RTSP режиме вы можете использовать TCP и UDP для соединения. TCP соединение использует RTSP Порт (554). UDP соединение использует RTSP Start и End Port.

f. Multicast Setting: Настройки широковещания: (На основе RTSP Сервера)

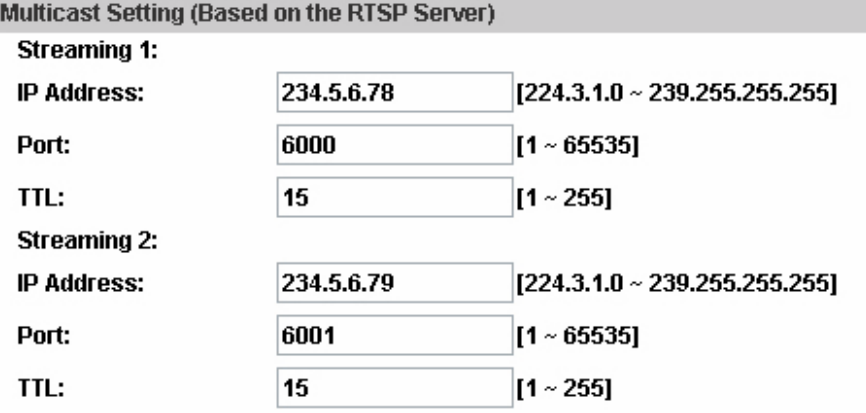

Multicast (Широковещание) это технология, которая позволяет снижать нагрузки на сеть. Эта функция позволяет нескольким пользователям использовать один и тот же пакет, посылаемый IP камерой. Для использования Широковещания назначьте IP-адрес и порт. TTL означает срок службы пакета. Чем больше эта величина, тем дольше пользователь может получать пакет.

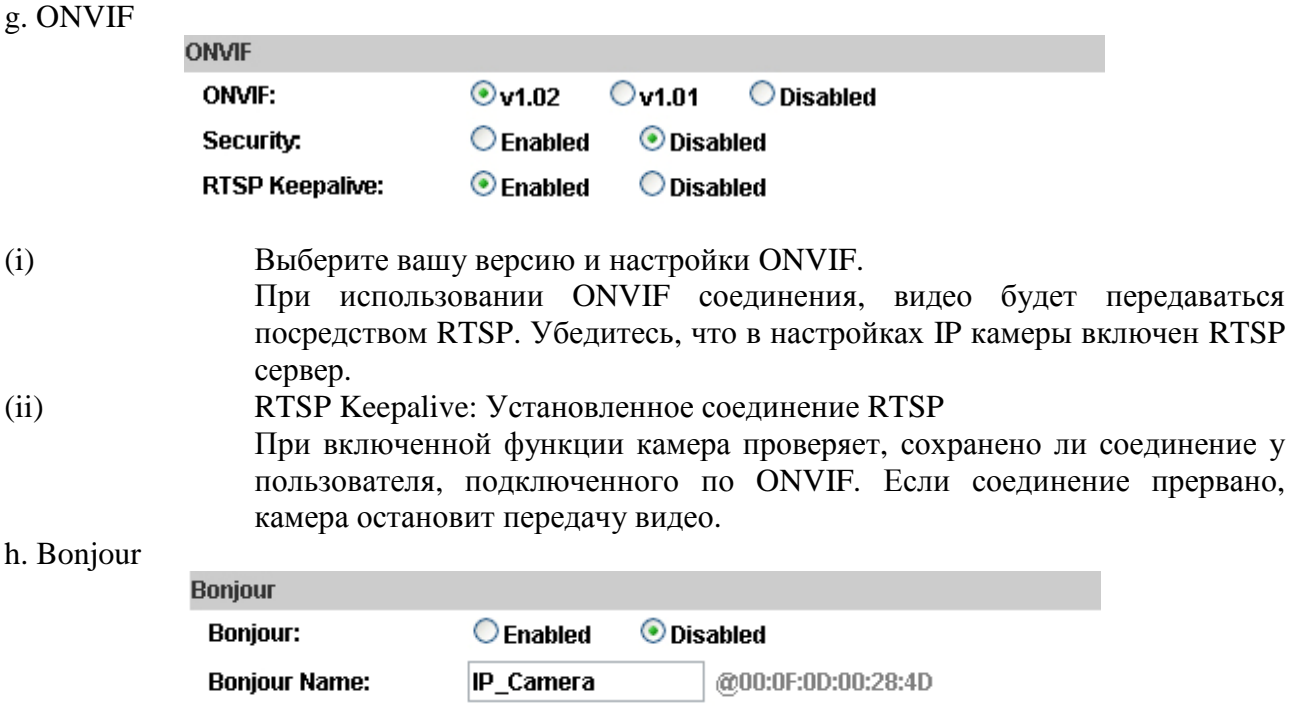

Эта функция подключает MAC системы к IP камере. Задайте имя камеры.

В браузере Safari также присутствует данная функция. Установите галочку, "Include Bonjour" (Включить Bonjour) в закладках, и IP камера появится в категории bonjour. Нажмите на иконку для соединения с IP камерой.

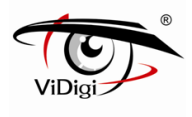

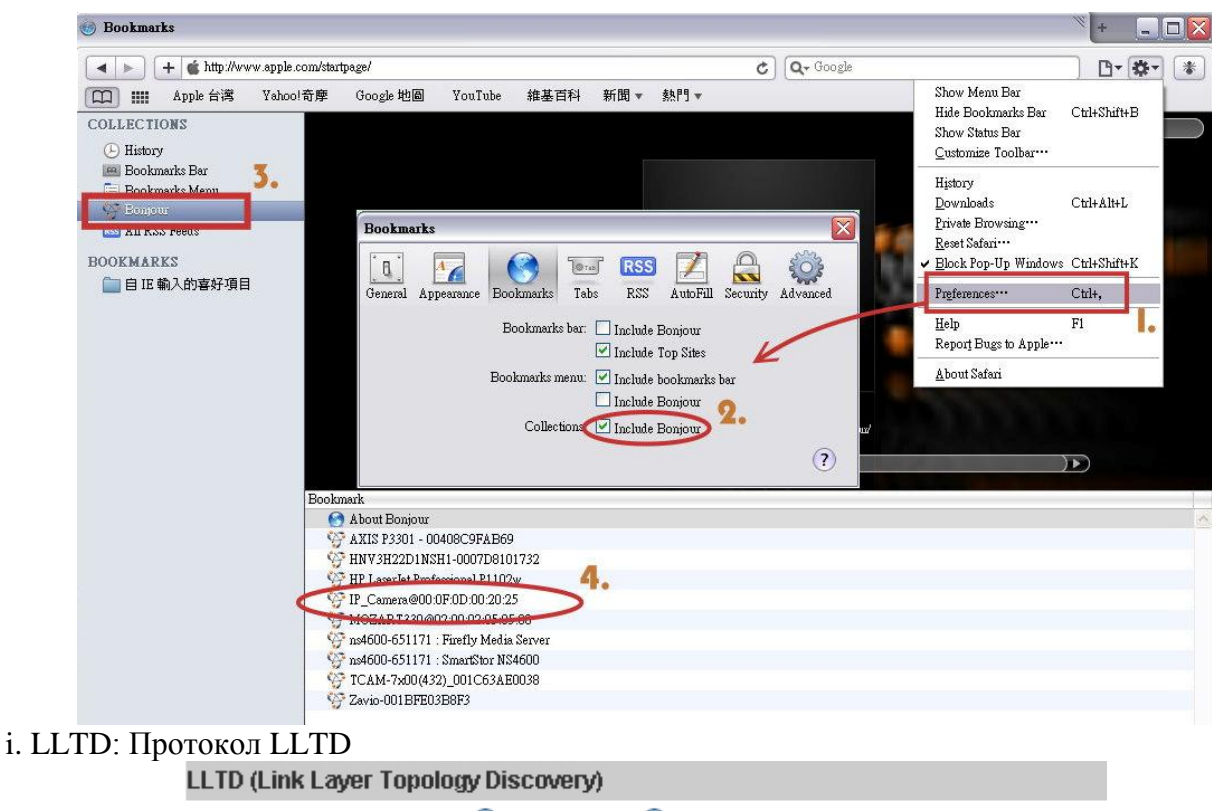

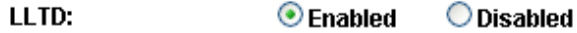

Если ваш ПК поддерживает протокол LLTD, включите данную функцию, после чего вы сможете проверить статус соединения, свойства и позиции устройства (например, IP-адрес) IP камеры на карте сети.

На компьютере под управлением Windows Vista или Windows 7 вы можете найти протокол LLTD через путь:

Панель управления  $\rightarrow$  Сеть и Интернет  $\rightarrow$  Центр управления сетями и общим доступом  $\rightarrow$ нажмите кнопку «Просмотр полной карты.

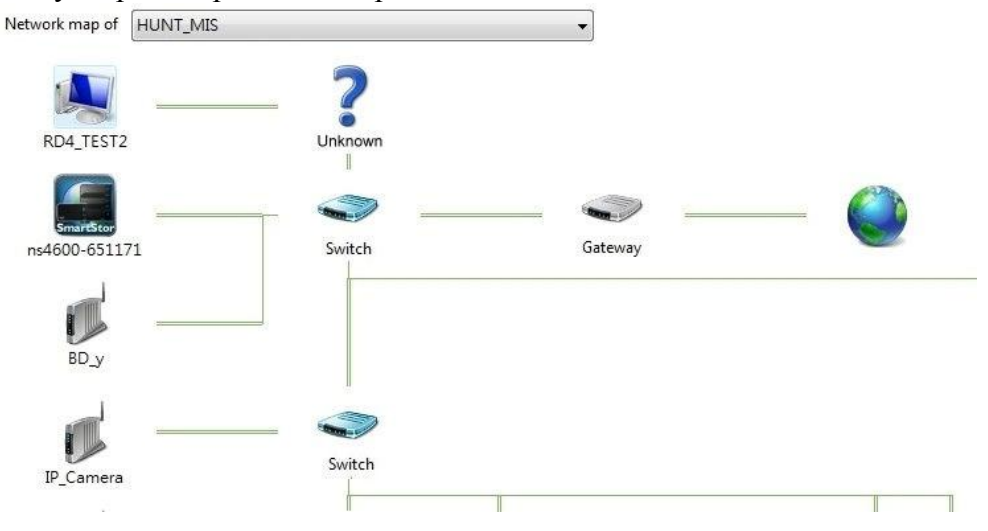

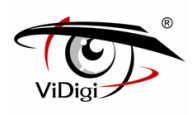

#### **2. Расширенные**

a. Https (Hypertext Transfer Protocol Secure): Https обеспечивает защиту передаваемых данных на более высоком уровне. Вы можете выбрать тип соединения. Выбор "Https" означает, что пользователь не может подключить камеру через Http протокол. Путь Https: "https://(IP адрес)/". Если вы выберите "Http & Https", то оба протокола Http и Https, будут использоваться для доступа к камере.

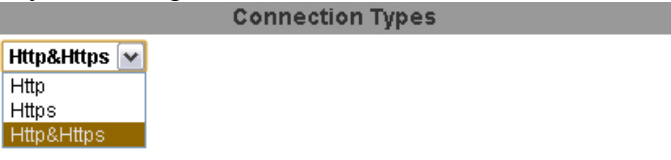

(i) Remove the existing setting: Удалить существующие настройки: Перед установкой нового запроса, пожалуйста, удалите старые настройки безопасной идентификации. Выберите тип подключения «Http» и нажмите кнопку "Remove" (Удалить).

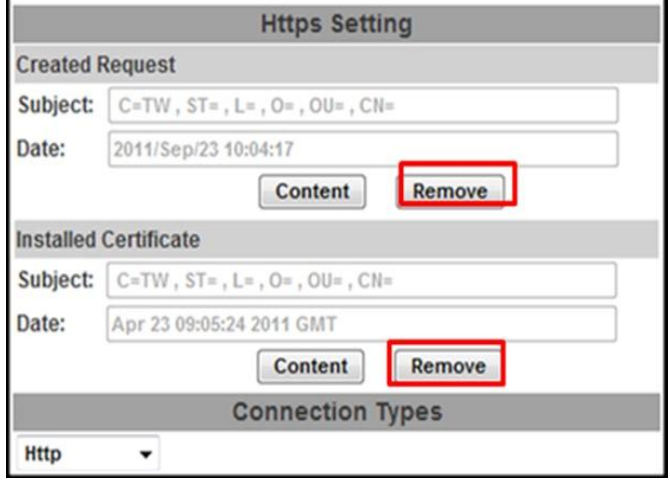

(ii) Created Request: Создание запроса: Установите безопасную идентификацию и нажмите «Apply» (Применить)

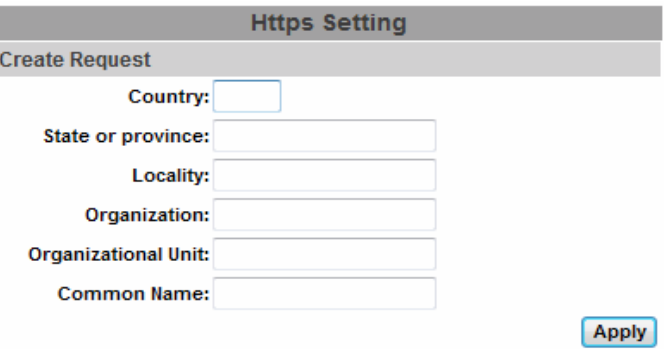

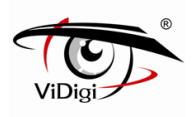

(iii) Существует два способа задать сертификат - установить сертификат, подписанный или создать самоподписывающийся сертификат.

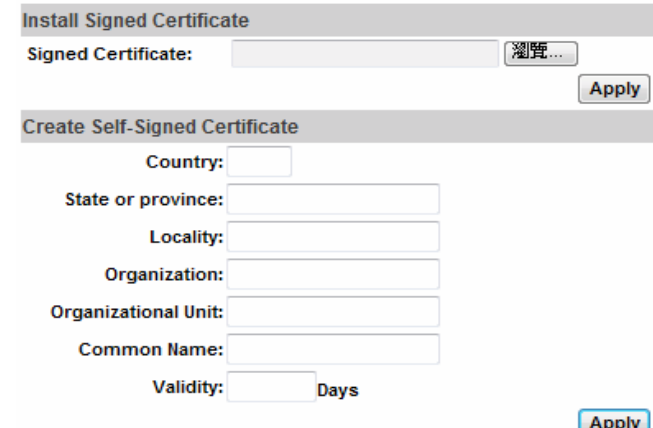

b. SNMP(Simple Network Management Protocol) (простой протокол сетевого управления) SNMP протокол используется в системах сетевого управления для контроля подключенных к сети устройств на предмет условий, которые требуют внимания администратора. Чтобы управлять IP камерой, вы должны сначала подготовить MIB браузер или аналогичные инструменты. SNMPv1, SNMPv2c и протокол SNMP версии 3 могут быть включены одновременно.

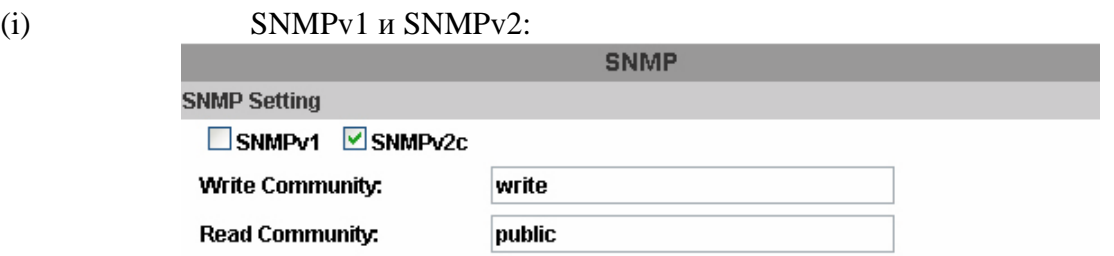

Термин «Имя сообщества» в SNMPv1 и SNMPv2c может рассматриваться примерно как ключ. Человек, который имеет имя сообщества, имеет право читать или редактировать информацию IP камеры через SNMP.

Поставьте галочку, чтобы включить SNMPv1 или SNMPv2c протокол и укажите имя сообщества для записи (чтение и запись) и чтения (только чтение). Пользователи, которые используют «только чтение» для доступа к IP камере, не могут изменять данные этой камеры.

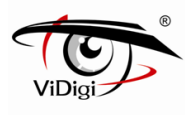

### (ii) SNMPv3

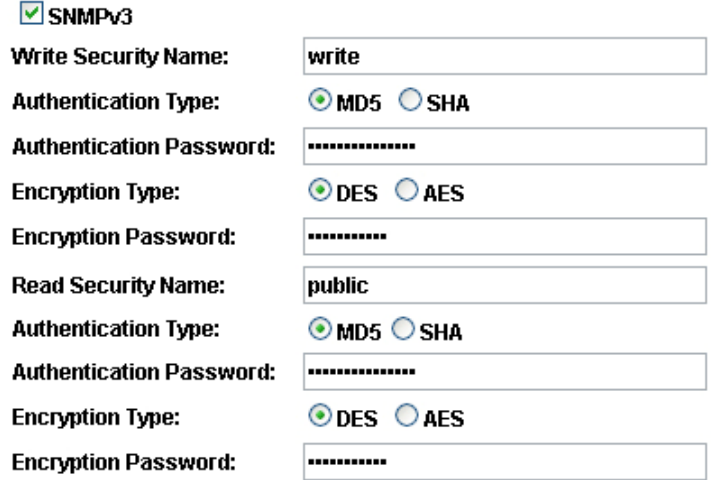

При создании SNMPv3 добавляются гарантии подлинности и шифрования для безопасности данных. Пользователь должен задать не только имя (такое же, как «имя сообщества» в v1 и v2c или иногда мы называем его «контекстное имя»), а также и пароль для доступа к IP камере. Пожалуйста, задайте имя, тип проверки подлинности, пароль для проверки подлинности, тип шифрования и пароль шифрования записи и чтения. Пароль должен быть  $8 \sim 64$  бит в длину.

Пользователю придется также создать учетную запись, отличную от SNMPv1 и v2c, при использовании SNMPv3. Чтобы получить доступ, в параметрах учетной записи введите имя и пароль.

(iii) SNMPv1/SNMPv2 Trap: SNMPv1/SNMPv2 оповещение

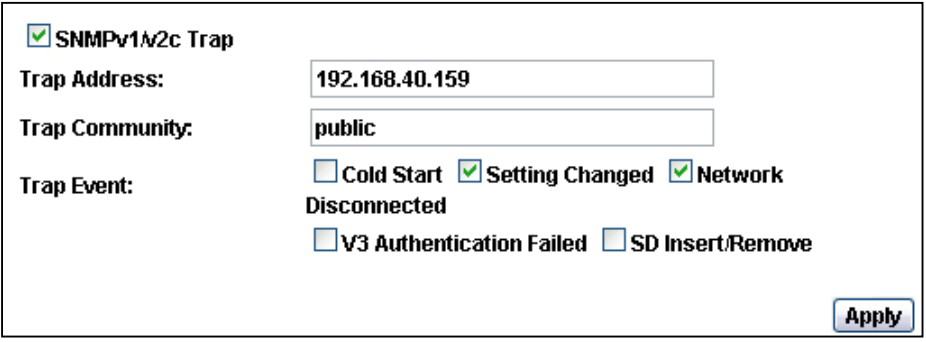

«Trap» это операция, предпринимаемая с целью оповещения, которая позволяет отправлять сообщения на предварительно настроенное устройство. Задайте события оповещения. При возникновении события, камера отправит сообщение с оповещением на адрес, который обычно является IP адресом управляющего. «Trap Community» (Оповещение сообщества): публичное оповещение.

• Cold Start: Холодный старт: Камера загружается или перезагружается.

• Setting changed: Изменение настроек: Настройки SNMP протокола изменены.

• Network Disconnected: Разрыв сети: Потеря сетевого подключения. (Камера пошлет trap оповещение после повторного подключения к сети).

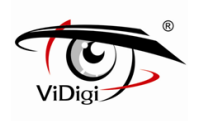

• V3 Authentication Failed: Ошибка V3 аутентификации: Сбой попытки учетной записи пользователя SNMPv3 получить проверку подлинности. (Неправильный пароль или сообщество).

• SD Insert / Remove: Подключение/Удаление Микро SD карты.

c. Access List: Список доступа

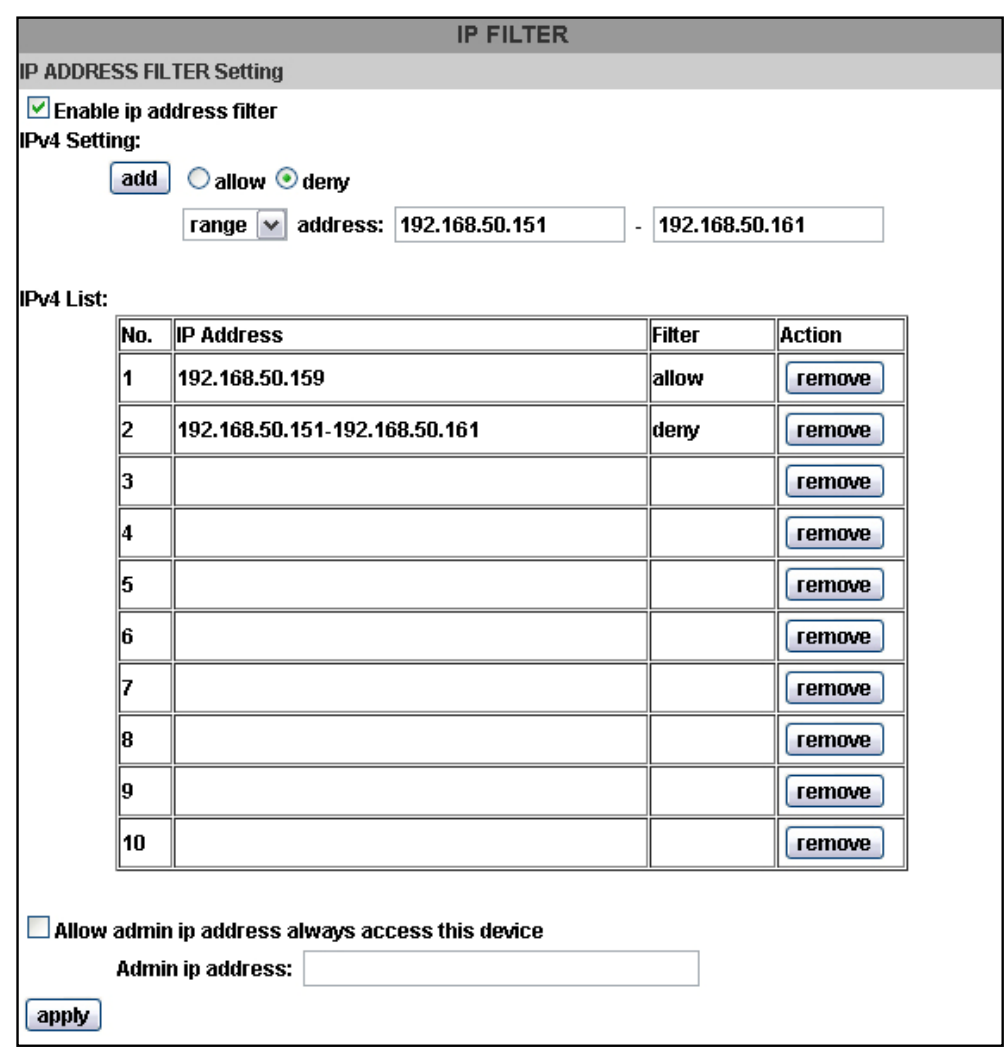

Вы можете отклонить IP адрес или ряд IP адресов, чтобы они не имели доступа к IP камере. **Allow (Разрешить):** Принять все IP адреса, подключенные к устройству **Deny (Запретить): О**тклонить все IP адреса, подключенные к устройству.

Вы также можете отклонить ряд IP адресов, но дать доступ одному или нескольким IP адресам. Используйте для примера снимок, находящийся выше: IP адреса 192.168.50.151~161 не имеют доступа к камере, а 192.168.50.159 имеет.

Примечание: В списке сначала должны стоять «Разрешенные», затем «Запрещенные».

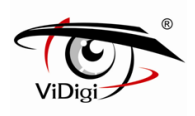

d. QoS/DSCP (Quality of Server/Differentiated Services Code-point): (Качество обслуживания/ Точка кода дифференцированных услуг)

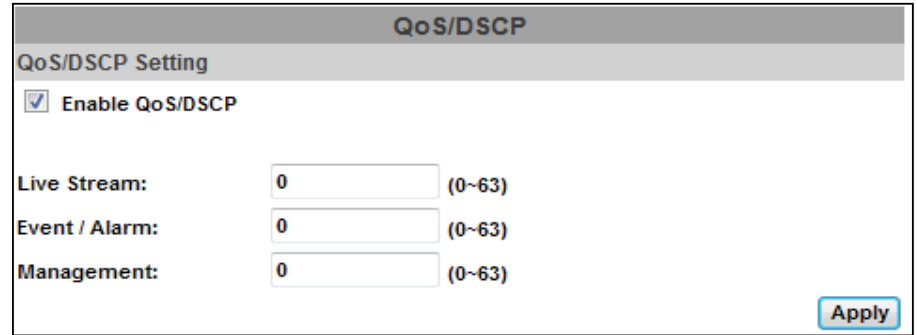

DSCP определяет простой механизм для классификации и управления сетевым трафиком и обеспечивает QoS в IP сетях.

The number 0~63 for Live Stream, Event / Alarm, and Management represent the ratio that the bandwidth is divided.

Номер 0~63 представляют собой соотношение пропускной способности для просмотра в режиме реального времени, события / сигнализации и управления.

Например, если задать 5, 10 и 20 для трех пунктов, то пропускная способность трех элементов будет 5:10:20. Нет никакой разницы между установкой «0, 0, 0» или «63, 63, 63», потому что в этих двух установках три пункта будут получать равные полосы пропускания  $(1/3).$ 

Существует три потока управление протоколами:

- Отображение в режиме реального времени (видео и аудио): RTP / RTSP
- Событие/Тревога: FTP / SMTP / SAMBA / SIP
- Управление: HTTPS / HTTP / SNMP

Примечание: При использовании протоколов потока «Управление», поток обрабатывает в режиме реального времени и параметрах области веб-страницы, на которой данные передаются по протоколу http/https. Если вы предпочитаете распространять больше пропускной способности при использовании веб-браузера для доступа к камере, пожалуйста, внесите изменения в потоке управления.

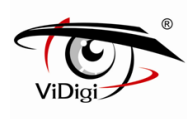

### e. IEEE 802.1x

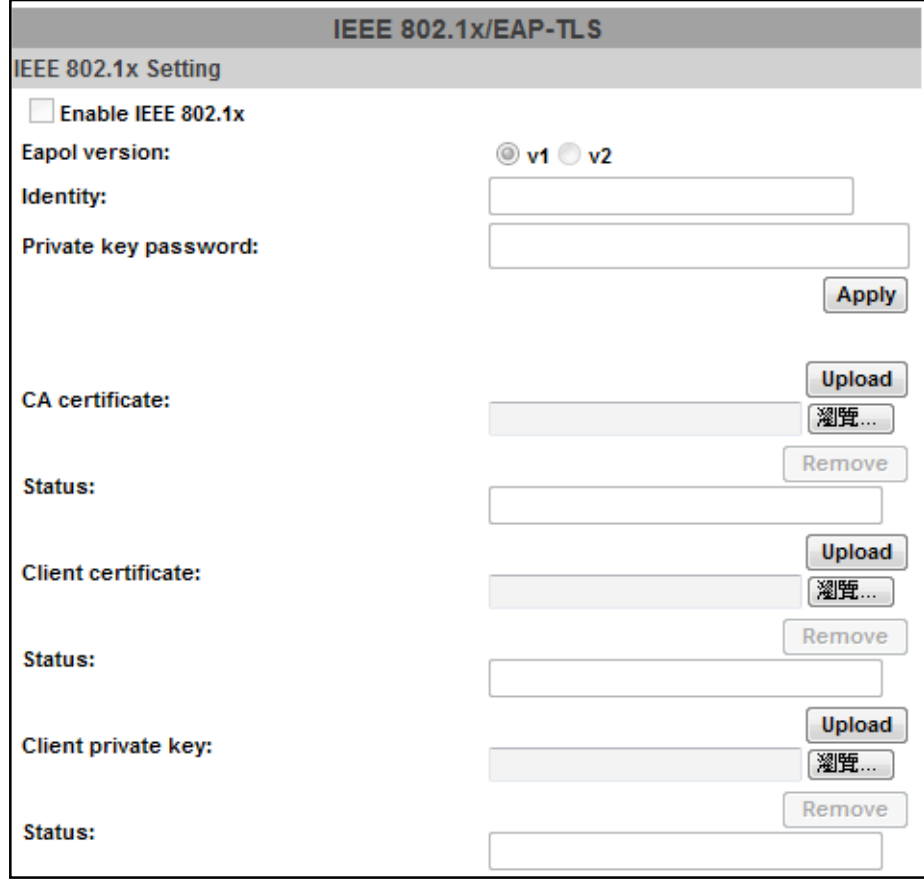

IEEE 802.1 x это стандарт для управления доступом к сети. Он обеспечивает механизм проверки подлинности устройства, желающих присоединиться к LAN или WLAN. EAPOL протокол поддерживает службы идентификации и дополнительного шифрования в

локальном сегменте сети.

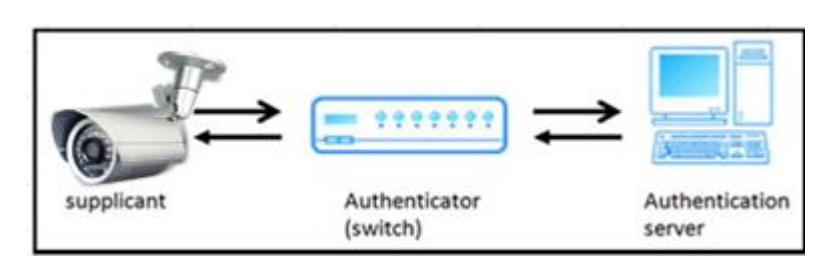

Пожалуйста, проверьте, какая версия проверки подлинности сервера поддерживается. Эта камера поддерживает метод EAP-TLS. Пожалуйста, введите ID, пароль, выданный ЦС, затем загрузите соответствующие сертификаты.

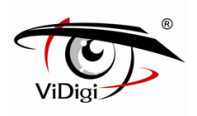

b. DDNS:

### 3. PPPoE & DDNS

a. PPPoE: Выберите "Enabled" (Вкл.) для использования PPPoE. Введите Имя пользователя и Пароль для ADSL соединения.

Send mail after dialed: Отправка почты после подключения: при подключении к Интернету, будет отправляться почта на конкретный адрес учетной записи. Для настройки почты обратитесь к параметрам сервера.

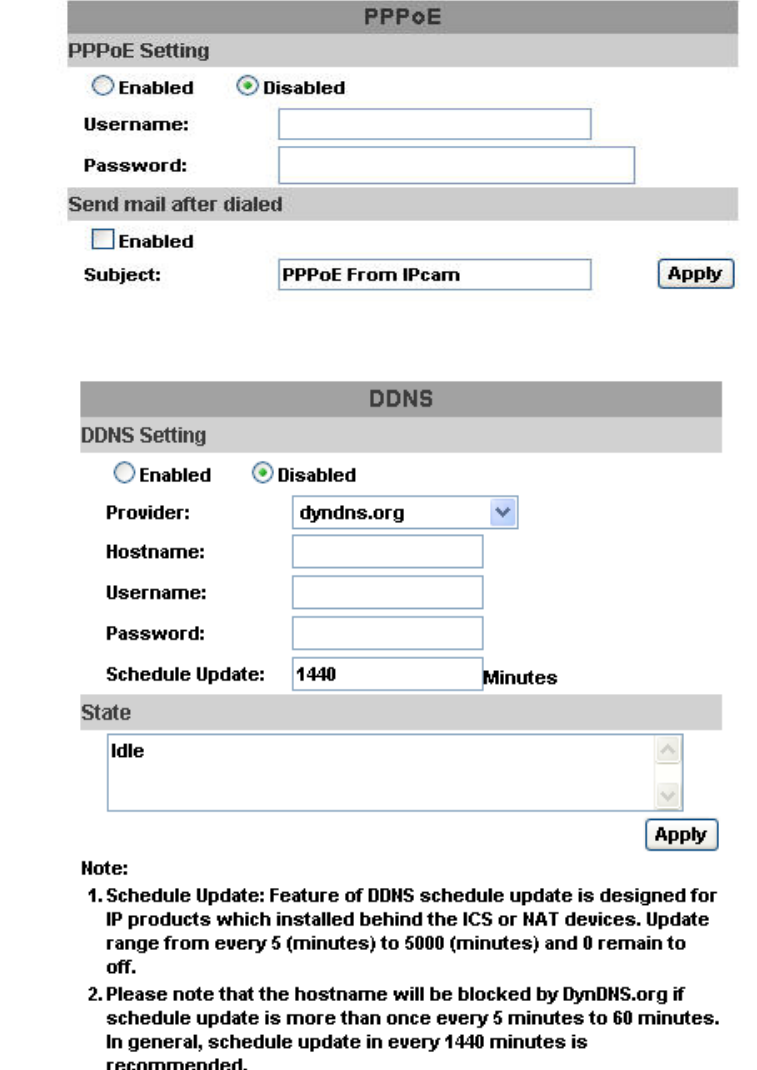

It supports DDNS (Dynamic DNS) service.

- (i) Поставьте флажок "enable" (включить), чтобы активировать функцию DDNS.
- (ii) Введите имя сервера DynDNS, имя пользователя и пароль.
- (iii) Установите период обновления списка.
- (iv) Нажмите "Apply" (Принять)
- (v) Если список обновляется слишком часто, IP может быть заблокирован. Рекомендуемы период обновления - каждые 1440 минут.

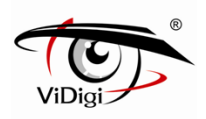

(vi) DDNS статус

• Updating: Обновление: обновление информации

• Idle: Простой: Остановка службы

• При успешной регистрации DDNS, перейдите по адресу http://<имя пользователя>. ddns.camddns.com: Register successfully.

• Update Failed: Обновление не удалось: выбранное имя уже зарегистрировано: имя пользователя уже используется. Пожалуйста, измените его.

• Update Failed: Обновление не удалось: пожалуйста, проверьте подключение к Интернету: сетевое подключение не удалось.

• Update Failed: Обновление не удалось: пожалуйста проверьте сведения об учетной записи: сервер, имя пользователя и пароль могут быть введены не правильно.

### **4. Server setting: Настройки сервера**

Выберите элемент для отображения подробных сведений конфигурации параметров. Можно настроить один или все.

a. Mail Setting: Настройки почты

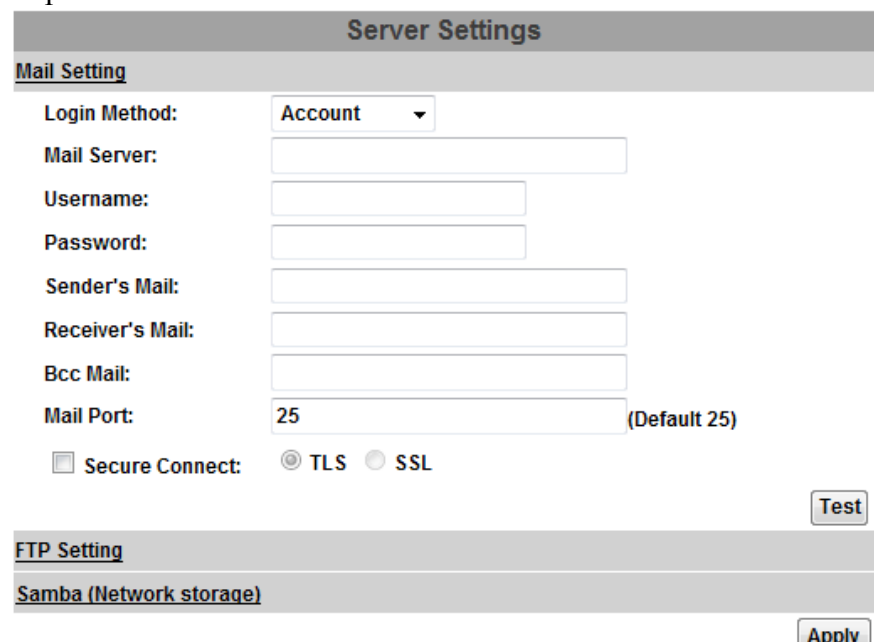

Введите адрес сервера и информацию об учетной записи вашей электронной почты. Нажмите «Apply» (Применить) для сохранения настроек, а затем «Test» (Тест) для проверки подключения к серверу. При успешной настройке всплывет информационное окно «ОК» и тестовое сообщение электронной почты будет отправлено на адрес электронной почты получателя. b. FTP:

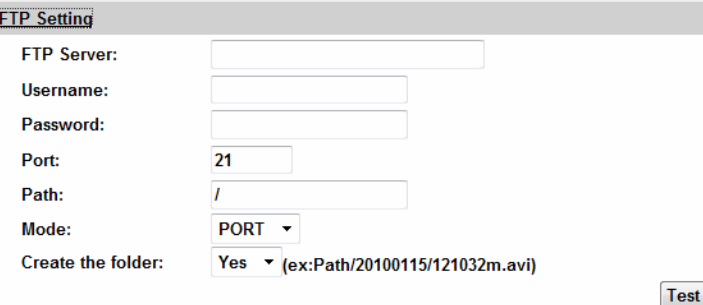

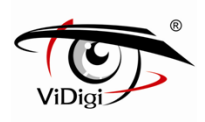

Введите адрес сервера и сведения о вашем FTP. Нажмите кнопку «Apply» (Применить) для сохранения настроек, а затем «Test» (Тест) для проверки подключения к серверу. При успешной настройке всплывет информационное окно «ОК» и тестовый файл будут загружен на FTP.

В режиме Порт FTP-сервер активно строит подключение к порту данных пользователя. Однако с точки зрения пользователя брандмауэра пользователя, соединение с FTP-сервера часто считается опасными и должно быть заблокировано. В PASV режиме, проблема решена: FTP сервер ожидает подключения передачи данных, созданных пользователем. Убедитесь, что сервер поддерживает выбранный режим.

c. Samba:

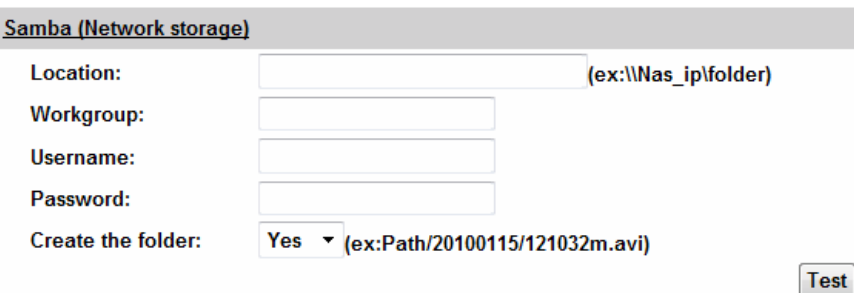

Выберите этот параметр для отправки мультимедийных файлов через Сетевое окружение при срабатывает события. Нажмите кнопку «Apply» (Применить) для сохранения настроек, а затем «Test» (Тест) для проверки подключения к серверу. При успешной настройке всплывет информационное окно «ОК» и тестовый документ будет создан в папке.

Если тест завершился ошибкой, проверьте местоположение папки. В свойствах папки необходимо поставить галочку «Общий доступ» и далее «Общий доступ» как показано на картинке.

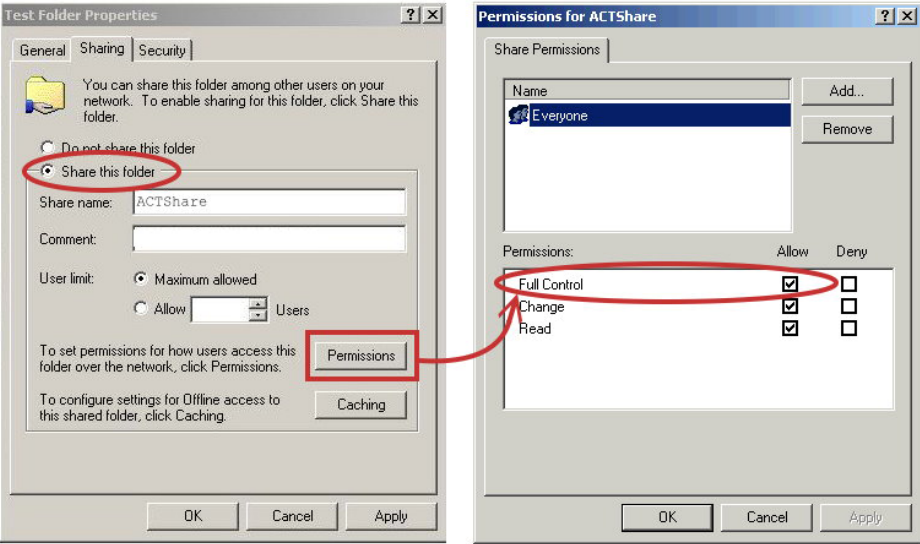

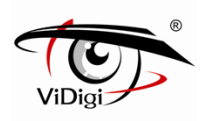

#### **C. Настройки аудио и видео**  1. Image Setting: Настройки изображения Camera Privacy Mask Area 1 Area 2 Area 3 | Save **Image Setting Brightness:**  $\overline{0}$  $\overline{\mathbf{v}}$ Contract<sup>®</sup>  $\mathbf{u}$  $\checkmark$ Hue<sup>-</sup>  $\bf{0}$  $\checkmark$  $\mathbf{0}$ Saturation:  $\overline{\mathbf{v}}$  $\overline{0}$  $\overline{\mathbf{v}}$ **Sharpness:** AGC: 16 $\times$ в **Shutter Time:** Outdoor  $\sim$ C Sense-Up:  $1/15$   $\vee$ D D-WDR: F Off  $\overline{\mathbf{v}}$ F **Video Orientation:**  $\Box$ Flip  $\Box$ Mirror ....... Day & Night: **Light Sensor Mode**  $\checkmark$ Night to Day Lux: 7 lux v (about) Day to Night Lux: 3 lux v (about) G **Current Lux: E.L......** 0 lux (about) DNR: н 1 (low)  $\sqrt{\sqrt{ }}$ Default

а. Настройте Brightness (Яркость), Contrast (Контрастность), Hue (Оттенок), Saturation (Насыщенность) для получения четкого изображения.

b. Кроме того, можно настроить AGC (АРУ). Чувствительность камеры может регулироваться при помощи естественного освещения. Включите эту функцию, и при тусклом свете может быть получено яркое изображение, однако также может увеличиться уровень шума.

c. Shutter time: Время выдержки: выберите в качестве местоположения вашей камеры или фиксированное время выдержки.

Чем короче время затвора, тем меньше света, который получает камера и изображение становится темнее.

d. Sense-Up: Чувствительность: Эта функция повышает чувствительность камеры, чтобы получить более яркие изображения в ночное время. Чем больше значение вы выбираете, тем медленнее становится скорость затвора; изображение становится ярче, а движущиеся объекты могут быть нечеткими.

e. D-WDR: Digital wide dynamic range. Эта функция позволяет уменьшить контраст, чтобы избежать темных зон.

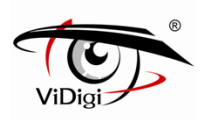

f. Video Orientation: Ориентация видео: Переворот или зеркальное отображение.

g. Day & Night: День/ночь: Камера может определить уровень освещенности окружающей среды. При выборе режима "Light Sensor Mode", в ночное время изображение будет ч/б. Текущее значение Лк предоставляется для справки. Также можно установить время действия данного режима в поле "Times Mode" (Время действия режима). Вы также можете контролировать его, выбрав «Цвет» или «Ч/б».

h. DNR: Цифровое шумоподавление. Эта функция имеет возможность фильтрации шума и размытости изображения для более четкого представления.

2. Video Setting: Настройки видео

Пользователь может выбрать Систему видео, NTSC или PAL

a) Видеопоток 1 и Видеопоток 2. Основной режим:

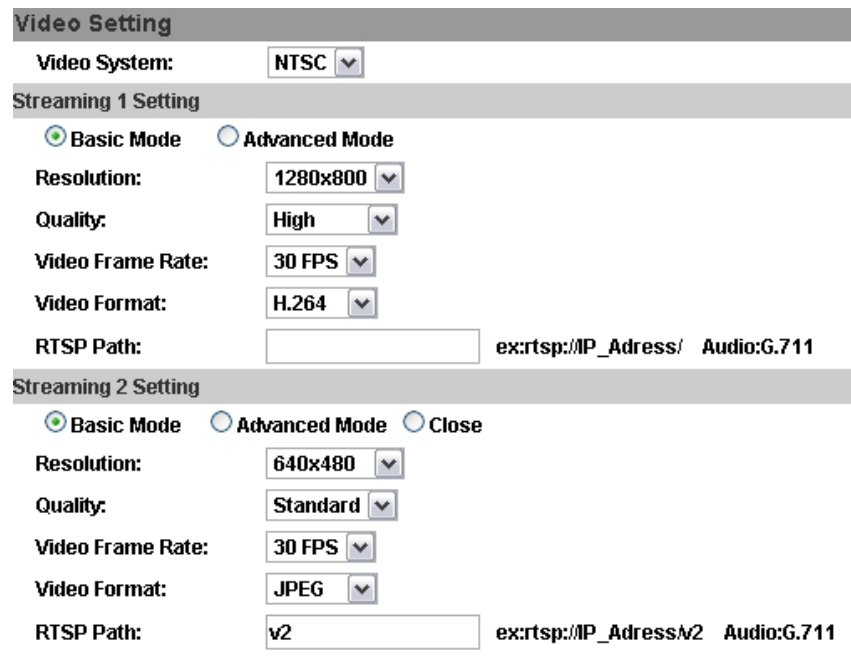

- Resolution: Разрешение:

Вы можете выбрать одно из пяти разрешений:

1280x800, 1280x720, 640x480, 320x240, или 176x144

- Quality: Качество: Вы можете выбрать один из пяти уровней качества. Best - Лучшее/ High - Высокое/ Standard - Стандартное/ Medium - Среднее/ Low – Низкое. Чем выше качество, тем больше размер файла. Влияет на передачу по сети Интернет.

- Video Frame Rate: Частота смены кадров в секунду.

- Video Format: Видео формат: Вы можете выбрать H.264 или JPEG

- RTSP путь

b) Расширенный режим:

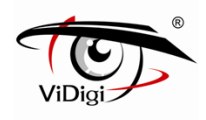

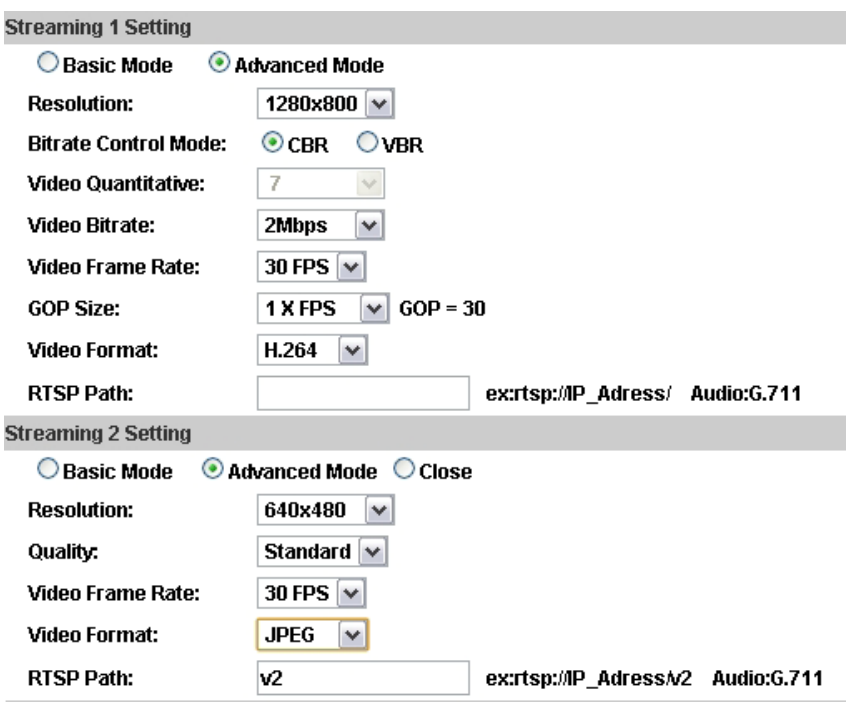

- Resolution: Разрешение:

Вы можете выбрать одно из пяти разрешений:

1280x800, 1280x720, 640x480, 320x240, или 176x144

- Bitrate Control Mode: Управление скоростью передачи: Вы можете выбрать CBR (Постоянная скорость передачи в битах) или VBR (Переменная скорость передачи в битах):

- Video Quantitative: Количественный параметр VBR. Вы можете выбрать уровень от  $1\negmedspace\negmedspace\sim 10$ .

- Video Bitrate: Количественный параметр CBR. Вы можете выбрать 32kbps~8Mkbps. The higher the value is, the higher the image quality is.

Чем выше уровень сжатия видео, тем выше качество изображения и наоборот.

- Video Frame Rate: Частота смены кадров (в секунду): Максимальное значение – 30 кадров/сек. при NTSC и 25 кадров/сек. при PAL

- GOP Size: Группа изображений: (Чем больше GOP, тем выше качество изображения и наоборот)

- Video Format: Видео формат: Вы можете выбрать H.264 или JPEG

- RTSP путь

d) 3GPP: 3GPP режим

**3GPP Streaming Setting**  $O$  Enabled **O** Disabled (Resolution=176x144, FPS=5, Format=MPEG4) 3GPP Path:  $3q$ ex:rtsp://<>/3g Audio:AMR ex:rtsp://<>/3gx No Audio

**Apply** 

В данных настройках камеры настройки RTSP вынесены отдельно от IP настроек.

3GPP могут работать, даже если вы выберите «Выкл» в параметре сервера RTSP в IP настройках. 3GPP параметры: 176 x 144, 5FPS, MPEG4, AMR.

Включение или отключение 3GPP

3GPP путь: 3GPP Добавочный маршрут. Если IP-адрес вашей камеры 192.168.40.150 и вы введете «3g» в столбце, 3GPP путь будет rtsp://192.168.40.150/3g.

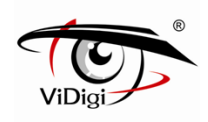

## **D. Список событий**

IP-Камера обеспечивает разнообразные настройки событий.

1. Event Setting: Настройки событий

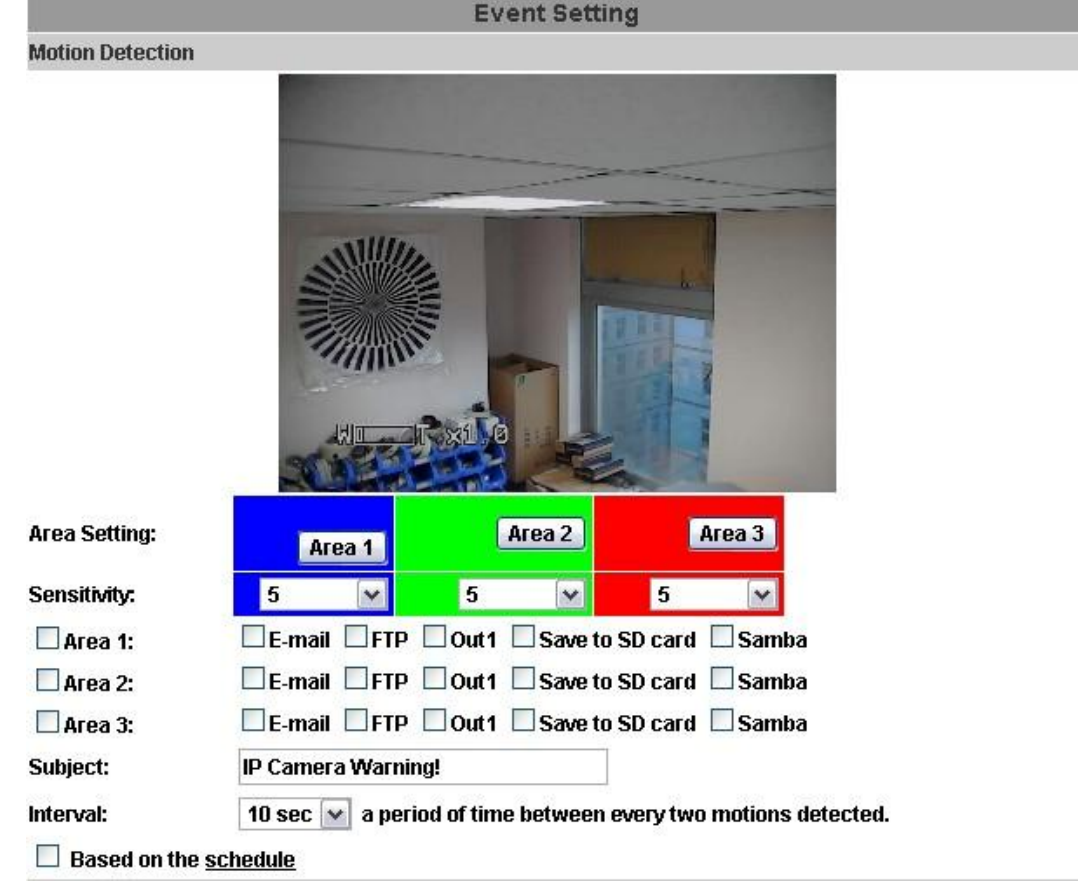

a) Motion Detection: Обнаружение движения

IP Камера имеет 3 зоны обнаружения. Когда опция включена, видеоролик может быть выслан на адрес электронной почты, на удаленный FTP сервер, на сетевое хранилище или может быть запущено реле. Чтобы выделить зону используйте «Area Setting», используя мышку, выделите зону обнаружения. Также для зон 2 и 3.

b) Record File Setting: Настройка записи файлов **Record File** 

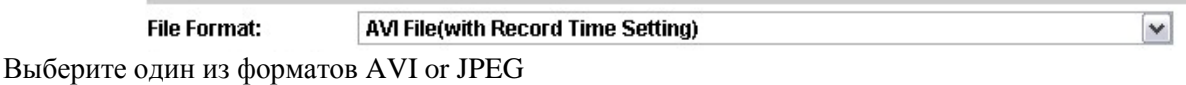

c) Record Time Setting: Настройка времени записи: Настройка «До и после сигнала тревоги» позволяет начать и прекратить запись при обнаружении движения.

Примечание: Время записи до и после сигнала основано на настройках записи времени и IP камеры, встроенной ОЗУ памяти. Функция ограничена объемом встроенной памяти камеры. При большом количестве информации или при заданном высоком качестве записи качество записи может снизиться.

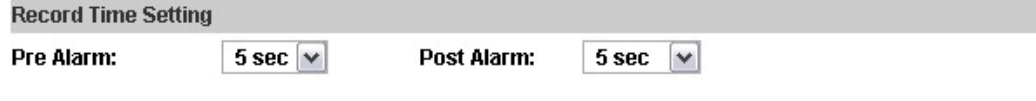

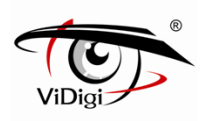

d. Network Dis-connected: Разрыв сети (**Только для моделей, поддерживающих Микро SD карту**)

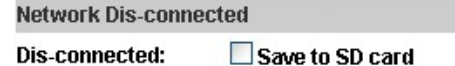

Чтобы избежать потери видео, камера начнет сохранять видео на Микро SD карту, когда обнаружит, что сетевое подключение отсутствует. Записанное видео будет сохранены на Микро SD карте и разделено на файлы по 10 минут до успешного подключения сети. Старые файлы будут удалены при полном заполнении микро SD карты. Эта функция доступна только при использовании проводного подключения.

e. Network IP check: Проверка IP сети

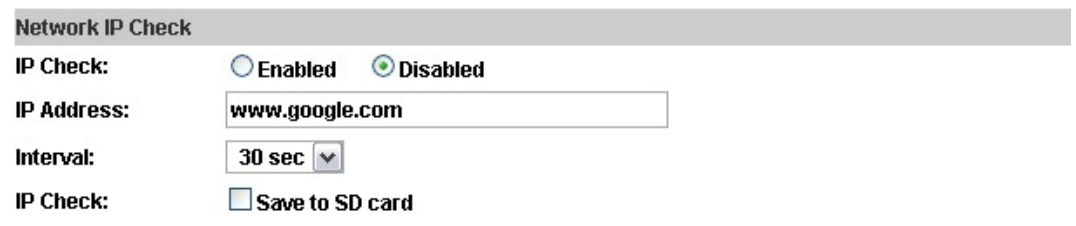

Введите конечный IP-адрес и интервал. Камера проверяет конечный IP адрес, согласно параметрам интервала времени. Если не удается установить соединение, камера перезагружается.

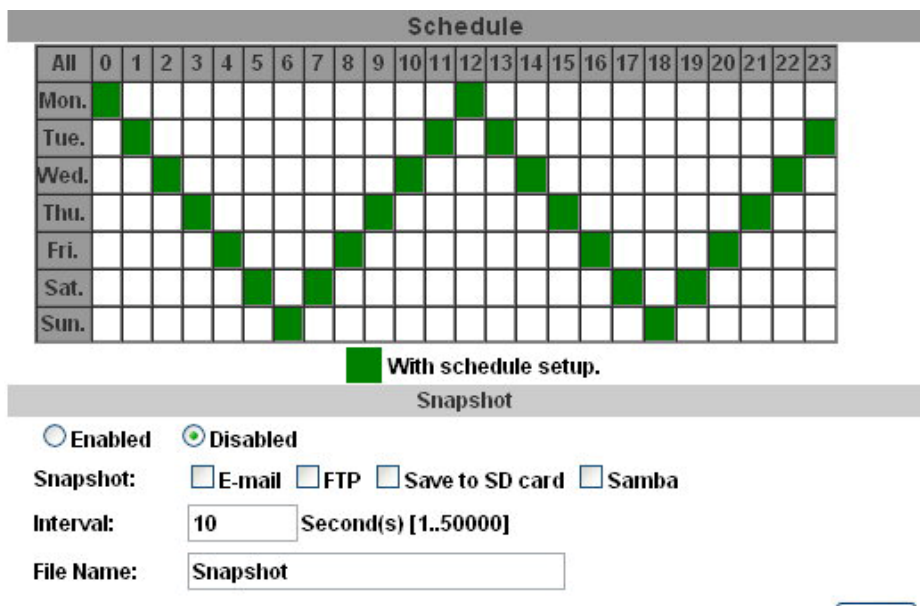

2. Schedule: График

Apply

- Schedule: После завершения установки записи по графику данные с камеры будут записываться согласно установленному графику.

- Snapshot: Снимок экрана. После включения этой функции пользователь может выбрать место хранения снимков, интервал снимков и имя файла.

- Interval: Интервал: интервал между снимками экрана.

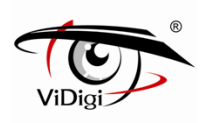

### 3. I/O Setting: Настройки Входов/Выходов

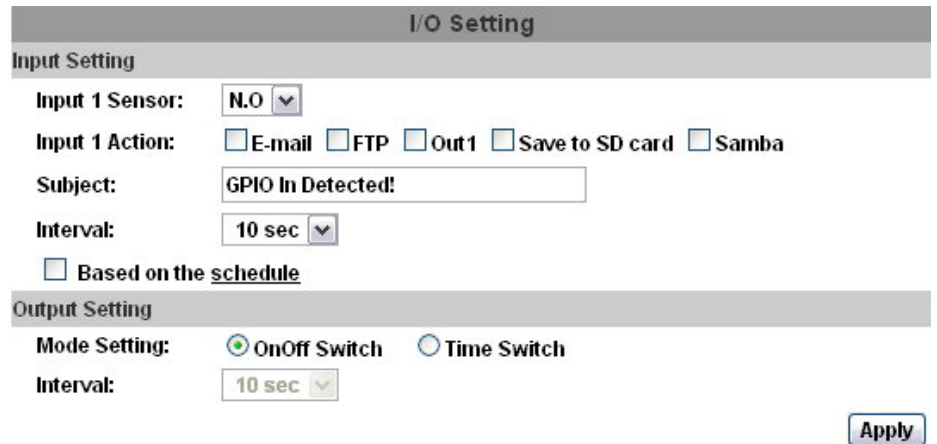

### a. Input Setting: Настройки ввода

IP-камера поддерживает ввода и вывода. Когда инициируется входное условие, происходит отправка видео на сервер /FTP адрес почты / SAMBA.

• Interval: Интервал

Например, если вы выбираете «10 сек», при обнаружении движения действие повторится через 10 секунд.

• Based on the schedule: На основе таблицы

При установки данной галочки, триггер будет использоваться только в заданное время. Например, в таблице указано: 11 часов, Понедельник, это значит, что никакие меры не будут применены, даже если камера обнаружит входной сигнал во время с 11:00 до 12:00, в понедельник.

#### b. Output Setting: Настройки вывода

Вкл/Выкл переключатель: Камера вызывает внешнее устройство и сигнал длится в течении 10 секунд. Вы можете отключить триггер вручную, нажав «Выкл.» в правой нижней части странице в режиме реального времени.

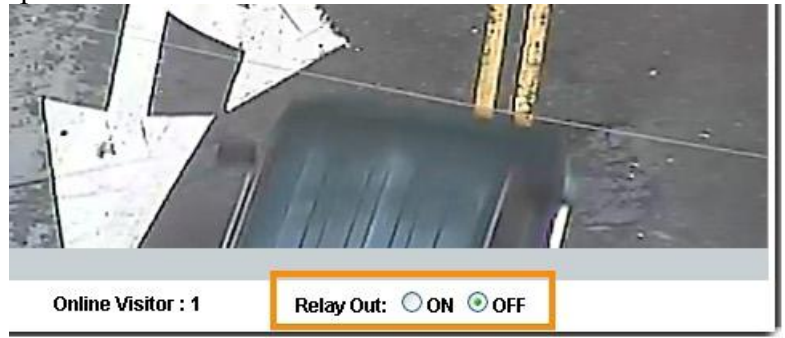

Time Switch: Реле времени: Камера вызывает внешнее устройство и сигнал длится в течении некоторого времени, в соответствии с условиями интервала и вручную остановить сигнал не разрешено пользователю.

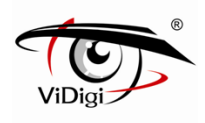

### **4. Log List: Список событий**

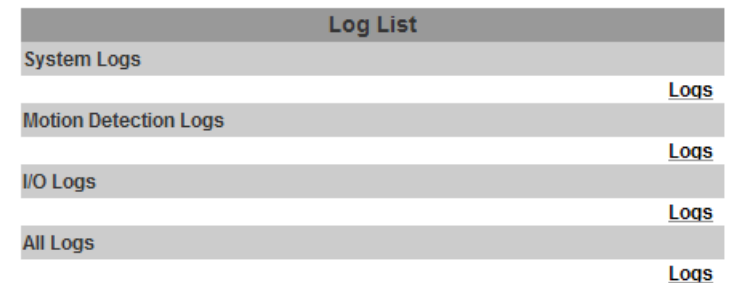

Происходит сортировка записей на «System Logs» (Системные записи), «Motion Detection Logs» (Записи по детекции движения) и «I/O Logs» (Записи входа/выхода). Кроме того, журналы «Системные события» и «События по входным датчикам» сохраняют данные при перебоях в электричестве.

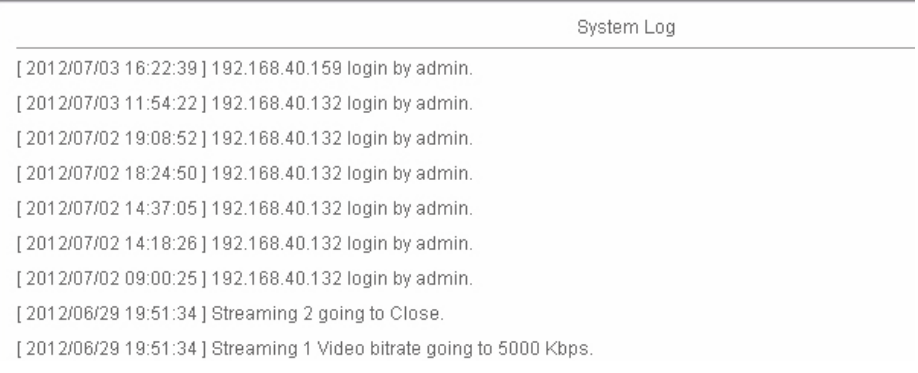

## **VI. Сетевые конфигурации**

1. Конфигурация 1:

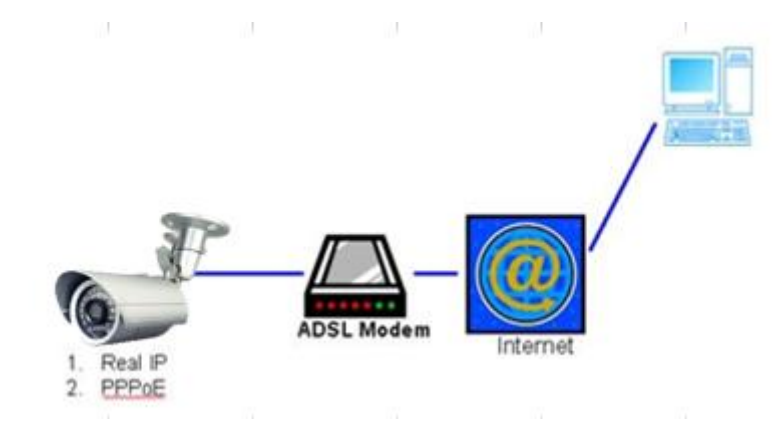

a) Доступ в интернет: ADSL или кабельный модем

b) IP адрес: один реальный или один динамический IP адрес

c) Только IP Камера соединяется с интернетом

d) Для реального IP адреса установите адрес в IP Камера. Для динамического IP сначала настройте PPPoE.

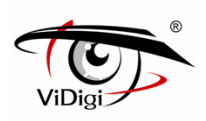

- 2. Конфигурация 2:
	- a) Доступ в интернет: ADSL или кабельный модем

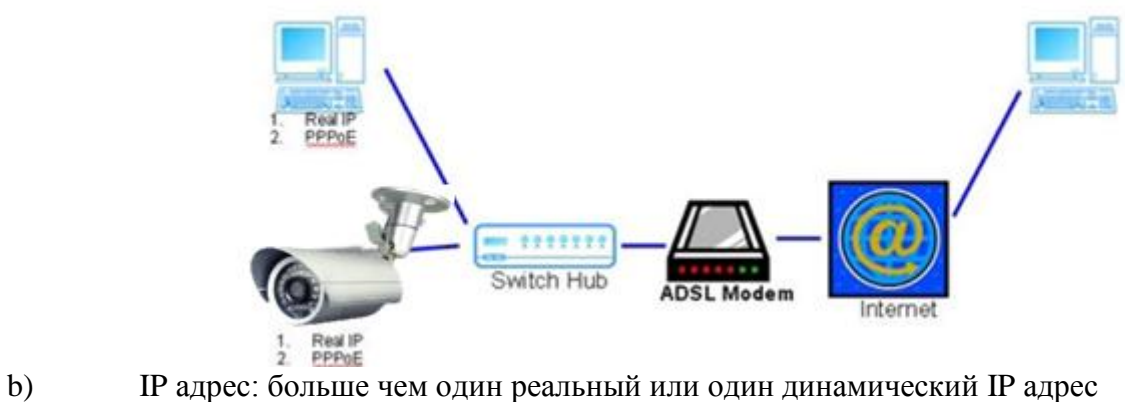

- 
- c) IP Камера и ПК соединяются с интернетом
- d) Нужные устройства: Свитч

e) Для реального IP адреса установите адрес в IP Камера и ПК. Для динамического IP сначала настройте PPPoE.

3. Конфигурация 3:

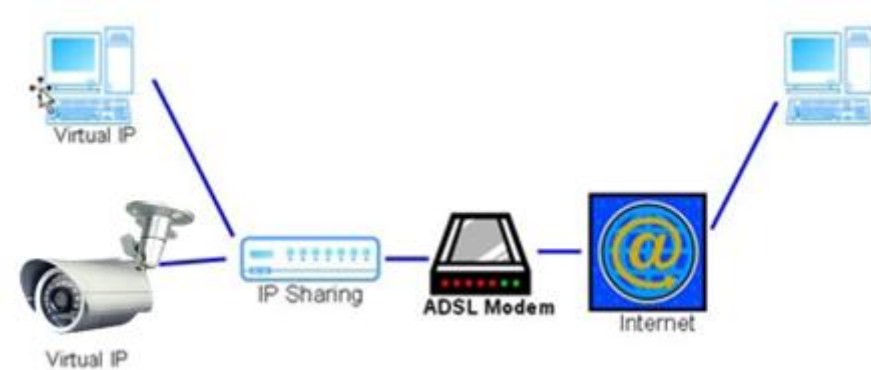

- a) Доступ в интернет: ADSL или кабельный модем
- b) IP адрес: один реальный или один динамический IP адрес
- c) IPC-599RP и ПК соединяются с интернетом
- d) Нужные устройства: IP-маршрутизатор
- e) Используйте виртуальный IP адрес и порт для входа в маршрутизатор.

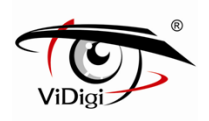

## **VII. Конфигурации Входа/Выхода**

- 1. I/O Connection: Соединение Входа/Выхода
- a. Соедините GND и цифровой выход с устройством внешней ретрансляции (зуммер).

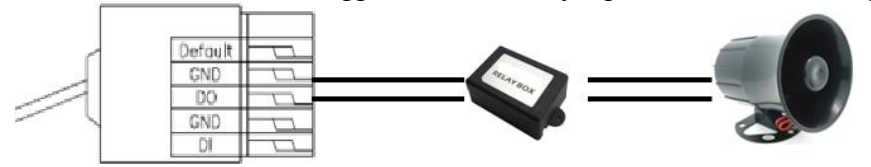

b. Пожалуйста, соедините GND и цифровой вход с устройством внешнего триггера.

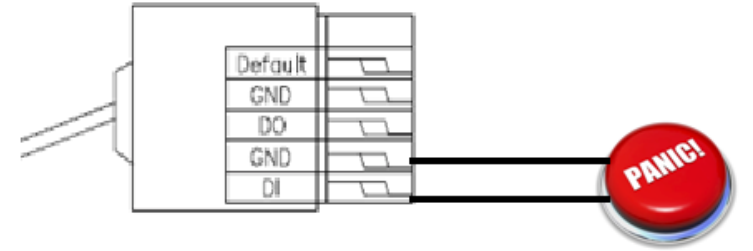

c. I/O PIN definition: Цифровой вход

- GND (Ground): Заземляющий провод: Начальное состояние низкий
- DO (Digital Output): тревожный выход устройства. DC 5V
- DI (Digital Input): Max. тревожный вход устройства. 50mA, DC 5V

#### 2. I/O Setup: Настройки

a. Выберите параметр ввода-вывода на странице Настройка системы через IE и проверьте «Out1» (выход1), разрешающий сигнал ввода-вывода.

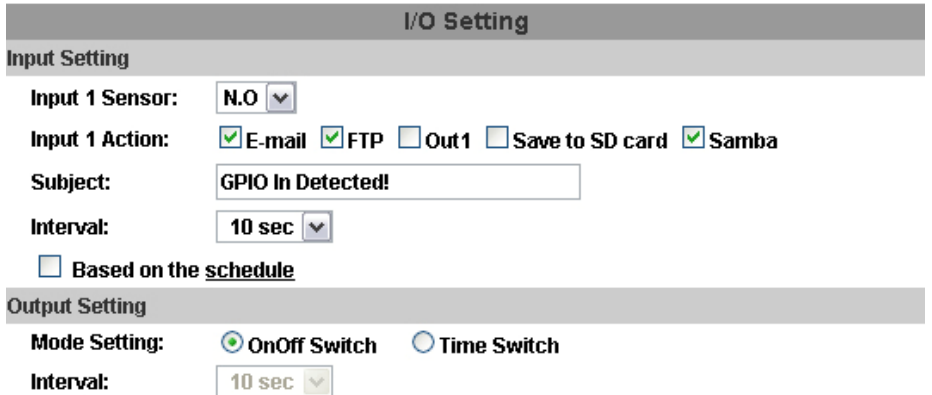

b. Output Test: Тестирование Выхода

После установки внешнего оборудования ввода и вывода, можете проверить настроцки с помощью клавиши "Relay Out" (Вывод реле) в правом нижнем углу страницы в режиме реального времени.

(i) On/Off Switch mode: Переключение режима Вкл/Выкл

Нажмите кнопку «ON» (Вкл), сработает внешнее устройство на 10 секунд. После 10 секунд звуковой сигнал останавливается, или вы можете вручную разорвать сигнал, нажав кнопку «OFF» (Выкл).

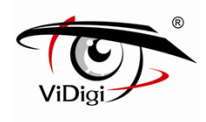

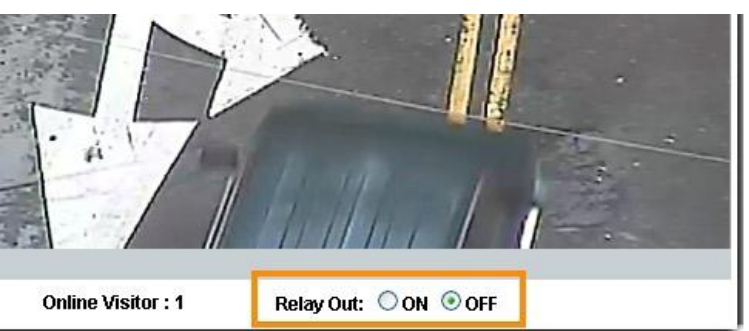

(ii)Time Switch mode: Режим переключения времени

Нажмите кнопку "Pulse", сработает внешнее устройство на несколько секунд согласно заданному интервалу

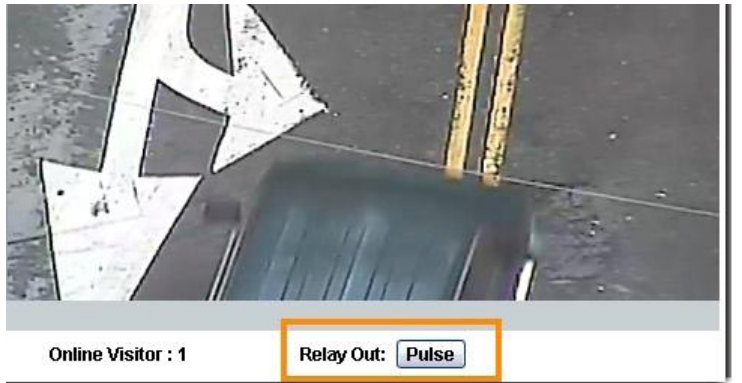

## **VIII. Возврат к заводским настройкам**

Если вы забыли ваш пароль, пожалуйста, вернитесь к значениям по умолчанию.

• Отключите кабель питания и Ethernet.

• Подключите одну сторону провода в разъем «Default» (По умолчанию) и другую сторону в разъем «GND» как показано на картинке ниже.

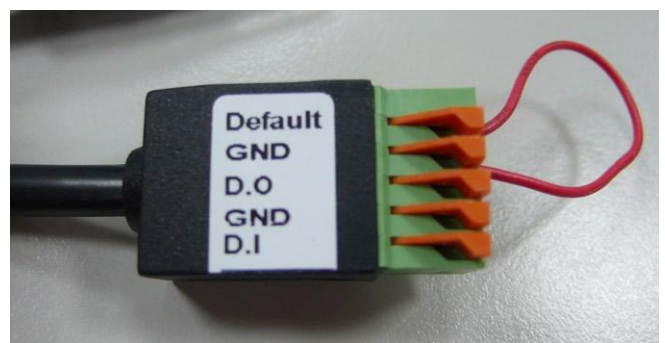

• Подключите питание к камере. Загрузка камеры занимает около 30 секунд.

• Remove the wire and plug in the Ethernet cable after the camera finishes booting. После загрузки камеры удалите провод и подключите Ethernet кабель.

• Введите IP адрес, используя по умолчанию (http://192.168.1.200) и имя пользователя (admin), пароль (admin).

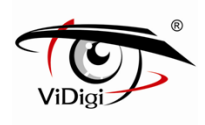

## **IX. Комплектация**

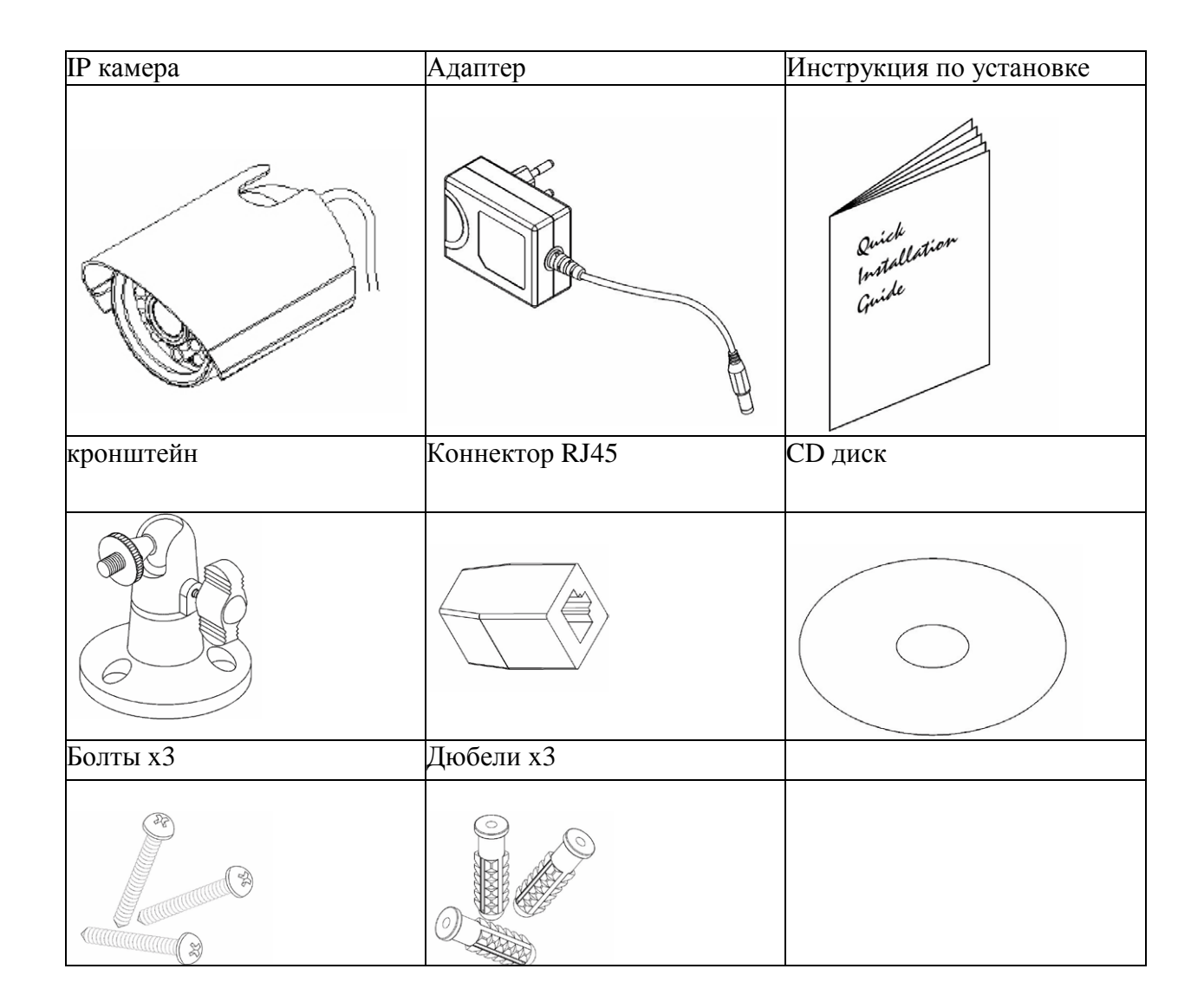

- Адаптер: AC100-240V DC12V/1A
- CD диск содержит Руководство пользователя и ПО